# **Dell P2222H/P2222H WOST/ P2422H/P2422H WOST/P2722H**

# **Monitor**

Korisnički vodič

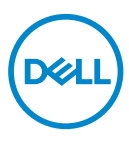

**Model monitora: P2222H/P2222H WOST/P2422H/P2422H WOST/P2722H Regulatorni model: P2222Hb/P2222Ht/P2422Hb/P2422Hc/P2722Hb/P2722Ht**

- **NAPOMENA: NAPOMENA označava važne informacije koje vam pomažu da bolje koristite vaš računar.**
- **OPREZ: OPREZ označava potencijalno oštećenje hardvera ili gubitak podataka ukoliko se ne slede uputstva.**
- **UPOZORENJE: UPOZORENJE označava potencijalno oštećenje imovine, ličnu povredu ili smrt.**

Autorsko pravo © 2021 Dell Inc. ili njene zavisne kompanije. Sva prava zadržana. Dell, EMC i ostali žigovi su žigovi kompanije Dell Inc. ili njenih pridruženih kompanija. Drugi žigovi mogu biti žigovi njihovih odgovarajućih vlasnika.

2021 – 09

Rev. A01

**DGL** 

# **Sadržaj**

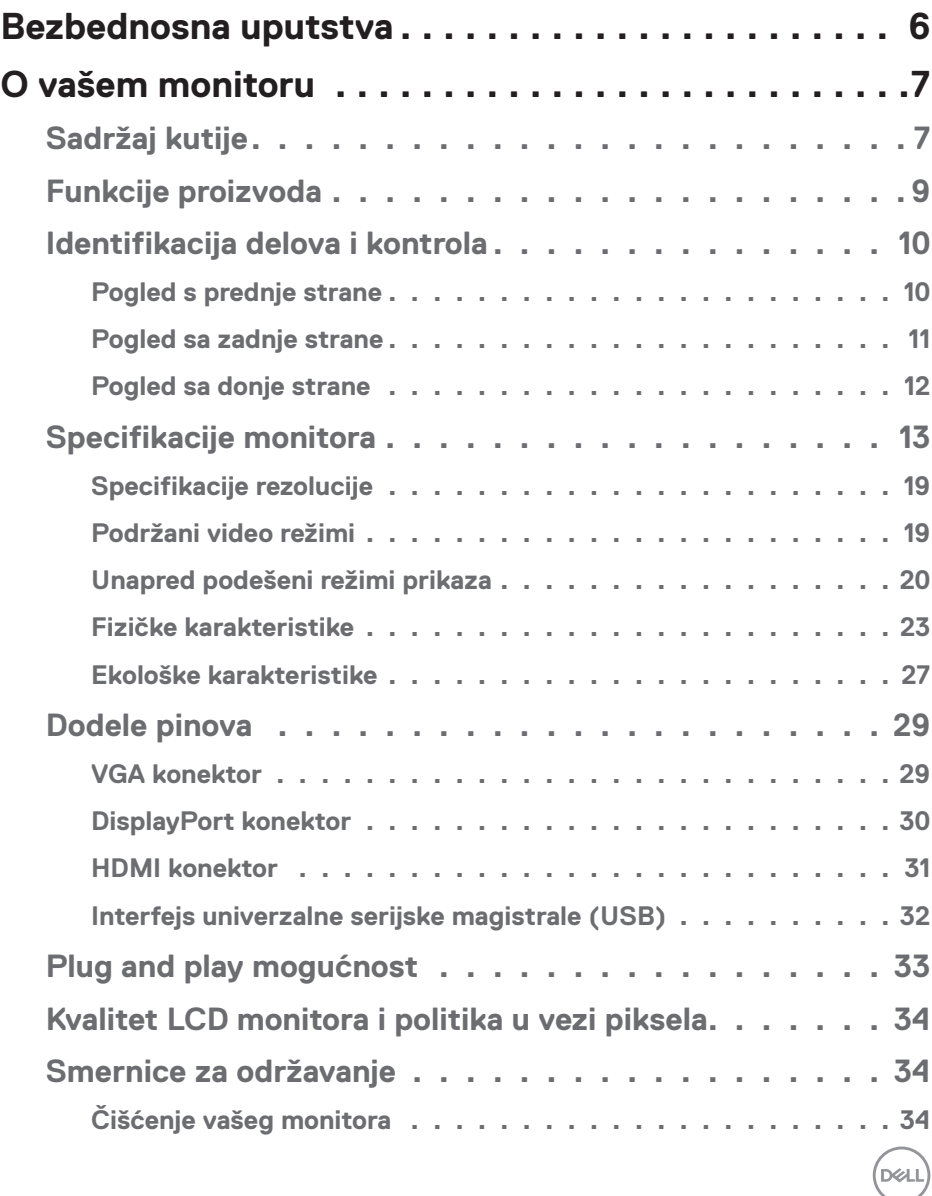

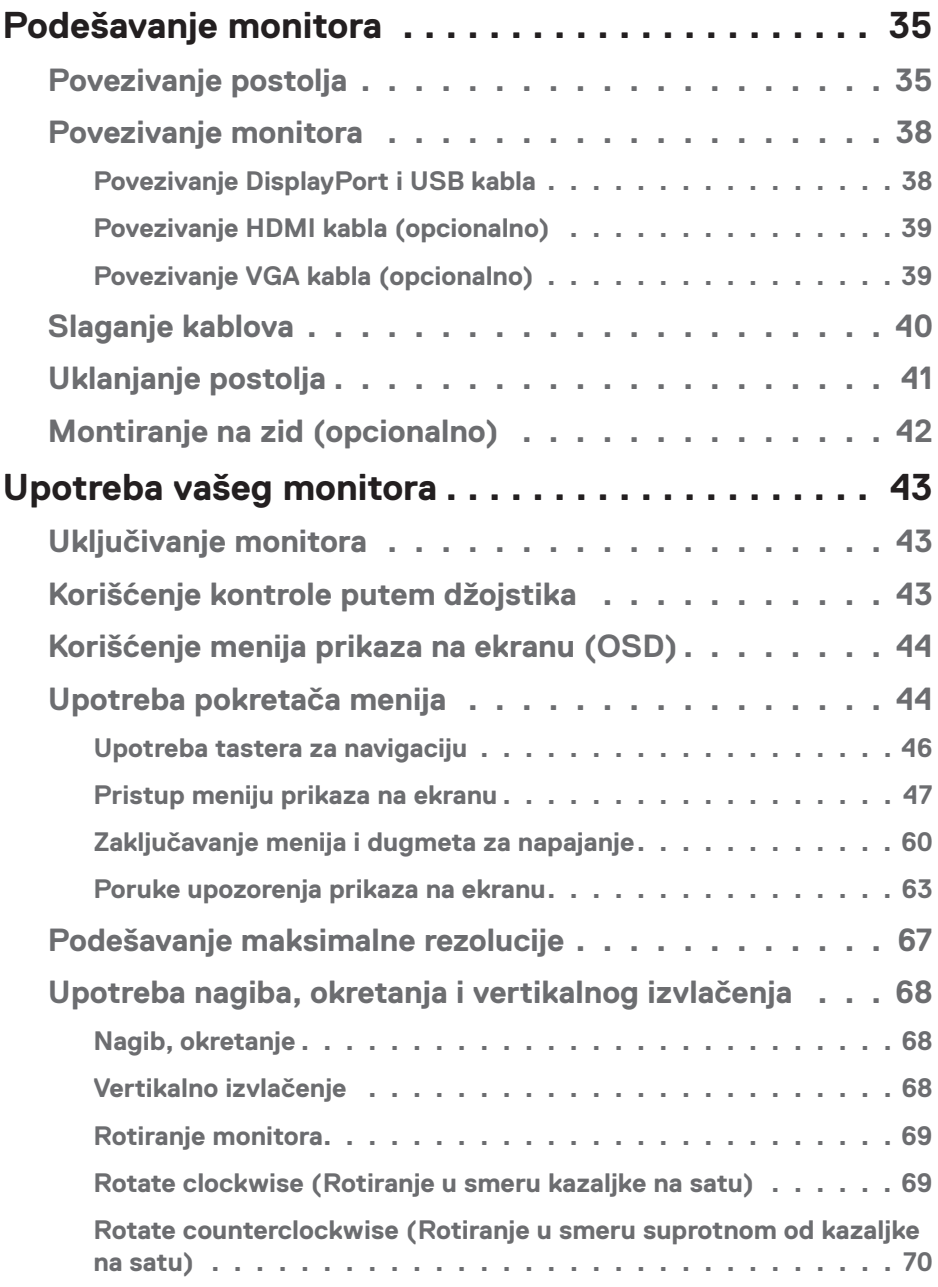

 $(1)$ 

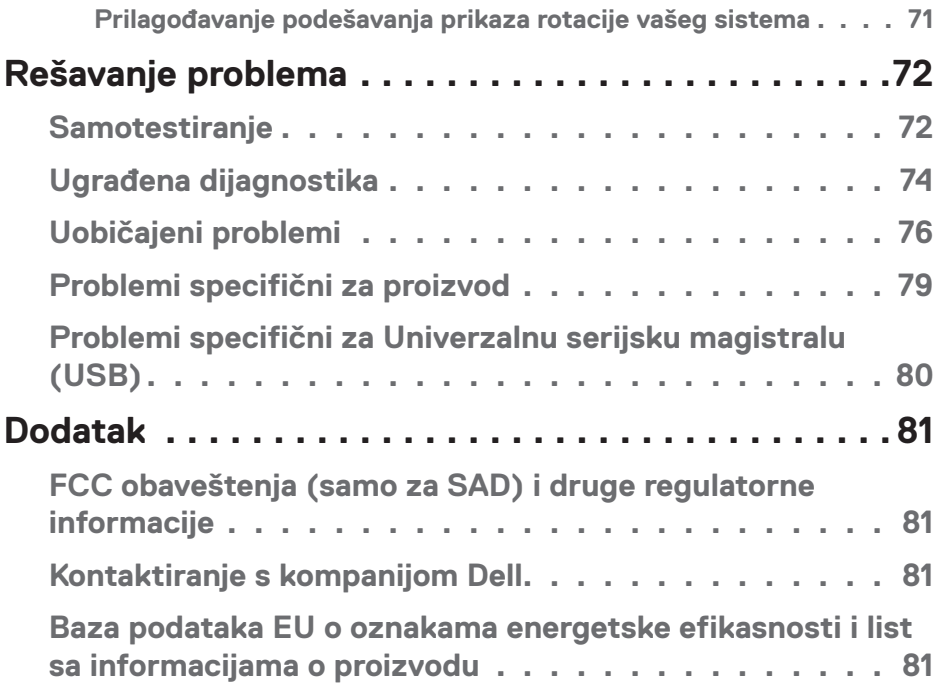

 $($ DELL

# <span id="page-5-1"></span><span id="page-5-0"></span>**Bezbednosna uputstva**

Koristite sledeće bezbednosne smernice da biste zaštitili svoj monitor od potencijalnog oštećenja i da biste osigurali svoju ličnu bezbednost. Osim ako nije drugačije napomenuto, svaki postupak u ovom dokumentu pretpostavlja da ste pročitali informacije o bezbednosti koje su isporučene uz vaš monitor.

- **Pre korišćenja monitora, pročitajte informacije o bezbednosti koje su isporučene uz vaš monitor i takođe odštampane na proizvodu. Držite dokumentaciju na bezbednom mestu radi buduće upotrebe.**
- **OPREZ: Upotreba kontrola, podešavanja ili postupaka izuzev onih koji su navedeni u vašoj dokumentaciji može prouzrokovati izlaganje strujnom udaru, opasnostima od električne struje i/ili mehaničkim opasnostima.**
- Postavite monitor na čvrstu površinu i pažljivo rukujte njime. Ekran je lomljiv i može da se ošteti ako se ispusti ili udari oštrim predmetom.
- Uvek proverite da li je vaš monitor obeležen oznakom nominalne struje za rad s naizmeničnom strujom (AC) koja se koristi na vašoj lokaciji.
- Držite monitor na sobnoj temperaturi. Okruženje koje je previše toplo ili hladno može da ima negativan efekat na tečni kristal ekrana.
- Povežite kabl za napajanje iz monitora sa zidnom utičnicom koja je pristupačna i nalazi se u blizini. Pogledajte [Povezivanje monitora.](#page-37-1)
- Ne stavljajte monitor na vlažnu površinu ili u blizini vode.
- Ne izlažite monitor uslovima oštrih vibracija ili snažnih udara. Na primer, ne stavljajte monitor u prtljažnik automobila.
- Isključite monitor ako ga nećete koristiti tokom dužeg vremenskog perioda.
- Da biste izbegli strujni udar, ne pokušavajte da skinete poklopac niti da dodirujete delove unutar monitora.
- Pažljivo pročitajte uputstva. Sačuvajte ovaj dokument za buduću upotrebu. Sledite sva upozorenja i uputstva označena na proizvodu.
- Prejak zvučni pritisak od slušalica koje se stavljaju u uho ili na glavu može da prouzrokuje oštećenje ili gubitak sluha. Podešavanje ekvilajzera na maksimalnu vrednost povećava izlazni napon slušalica koje se stavljaju u uho ili na glavu i samim tim i nivo zvučnog pritiska.
- Oprema se može instalirati na zidu ili na tavanici u horizontalnom položaju.

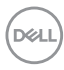

# <span id="page-6-0"></span>**O vašem monitoru**

# **Sadržaj kutije**

Vaš monitor se isporučuje s komponentama prikazanim u tabeli u nastavku. Ako neka komponenta nedostaje, obratite se kompaniji Dell. Za više informacija pogledajte [Kontaktiranje s kompanijom Dell](#page-80-1).

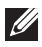

#### **NAPOMENA: Neke stavke mogu biti opcionalne i možda se ne isporučuju uz vaš monitor. Neke funkcije ili mediji možda neće biti dostupni u određenim zemljama.**

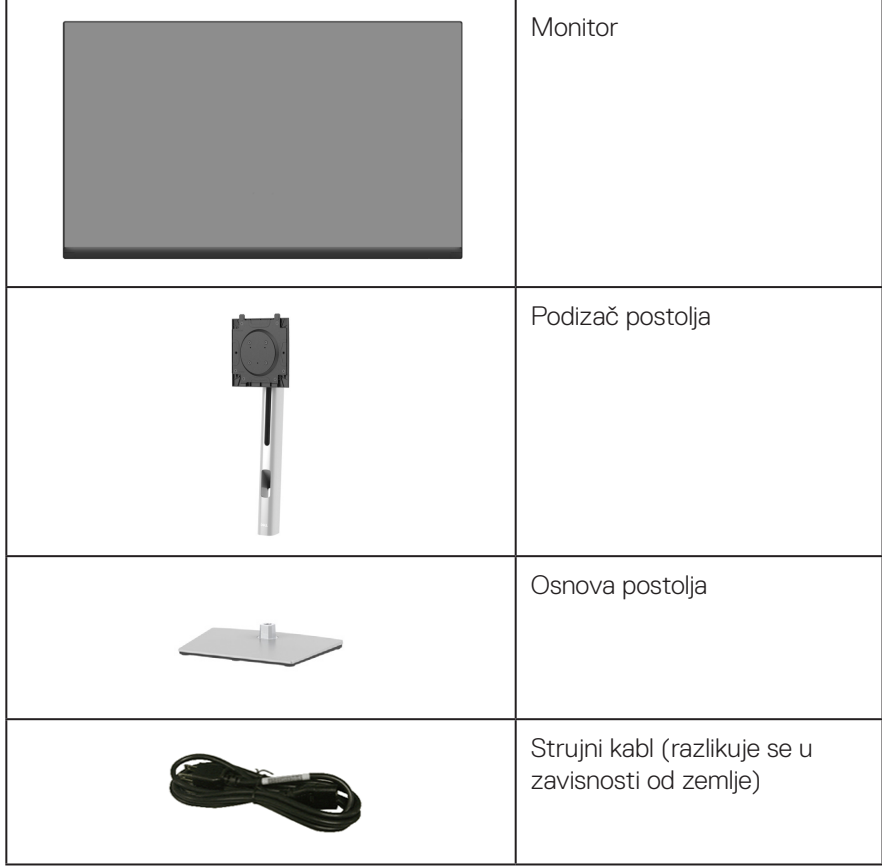

DØLI

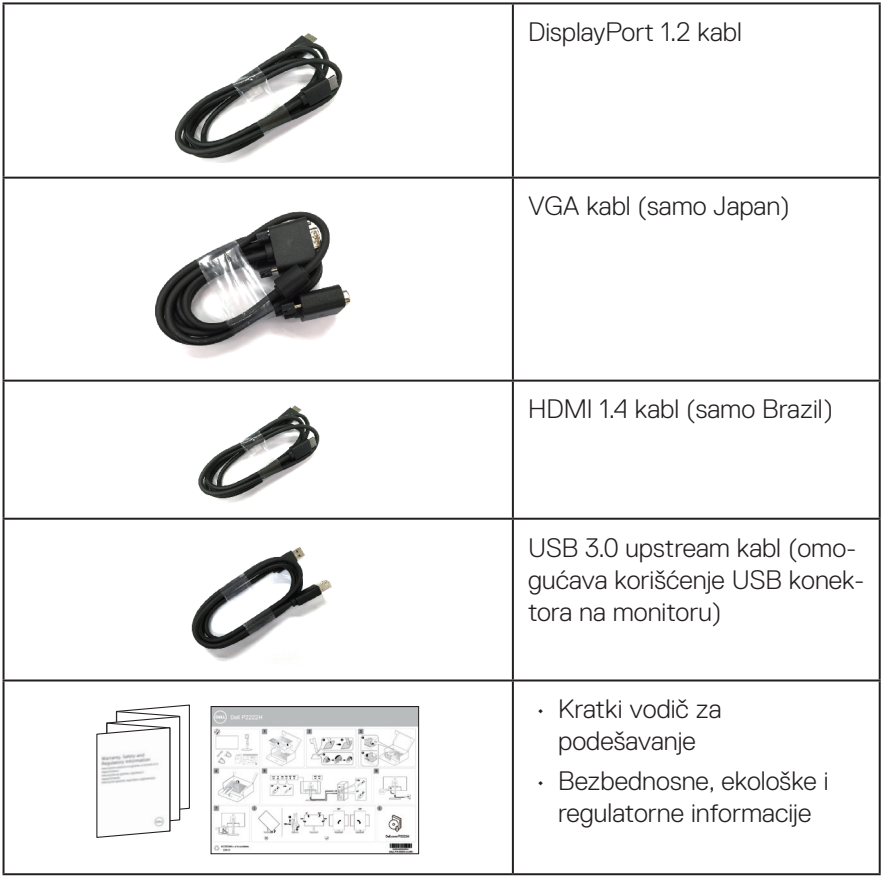

 $($ DELL

## <span id="page-8-0"></span>**Funkcije proizvoda**

Dell P2222H/P2222H WOST/P2422H/P2422H WOST/P2722H monitor s ravnim ekranom ima aktivnu matricu, tankoslojni tranzistor (TFT) sa tečnim kristalima (LCD) i LED pozadinsko osvetljenje. Funkcije monitora uključuju:

- P2222H/P2222H WOST: Ekran vidljive površine od 54,61 cm (21,5 inča) (dijagonalno mereno).
- P2422H/P2422H WOST: Ekran vidljive površine od 60,47 cm (23,8 inča) (dijagonalno mereno).
- P2722H: Ekran vidljive površine od 68,60 cm (27 inča) (dijagonalno mereno).
- Rezoluciju 1920 x 1080 s podrškom za niže rezolucije preko celog ekrana.
- Opseg boja od 99% sRGB.
- Mogućnost digitalnog povezivanja pomoću DisplayPort i HDMI konektora.
- Poseduje 1 USB upstream port i 4 SuperSpeed USB 5 Gbps (USB3.2 Gen 1).
- "Plug and play" mogućnost ako je vaš računar podržava.
- Podešavanja pomoću prikaza na ekranu (OSD) za jednostavnu konfiguraciju i optimizaciju ekrana.
- Zaključavanje tastera za napajanje i džojstika.
- Postolje koje se može odvojiti i Video Electronics Standards Association (VESA™) 100 mm otvore za montiranje u cilju fleksibilnih rešenja za montiranje.
- Mogućnosti podešavanja nagiba, okretanja, visine i rotiranja.
- Otvor sigurnosne brave
- Bravica postolja.
- ≤0,3 W napajanje u režimu pripravnosti kada se monitor nalazi u Standby Mode (režimu pripravnosti).
- Podržava aplikaciju Dell Display Manager.
- Optimizacija udobnosti pri gledanju pomoću ekrana bez treperenja i funkcijom niskog plavog svetla.
- Monitor koristi ekran s niskim plavim svetlom i ispunjava zahteve sertifikata TUV Rheinland (hardversko rešenje) u režimu fabričkih podešavanja/podrazumevanih podešavanja (Preset mode (Unapred podešeni režim): Standard (Standardno)).

#### **UPOZORENJE: Mogući dugoročni efekti plavog svetla koje emituje monitor mogu da dovedu do oštećenja vida, uključujući zamor očiju, digitalno naprezanje očiju itd. Funkcija ComfortView Plus dizajnirana je tako da smanji količinu plavog svetla koje emituje monitor u cilju optimalne udobnosti pri gledanju.**

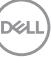

## <span id="page-9-0"></span>**Identifikacija delova i kontrola**

#### **Pogled s prednje strane**

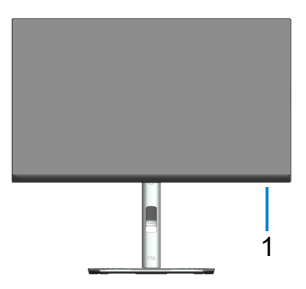

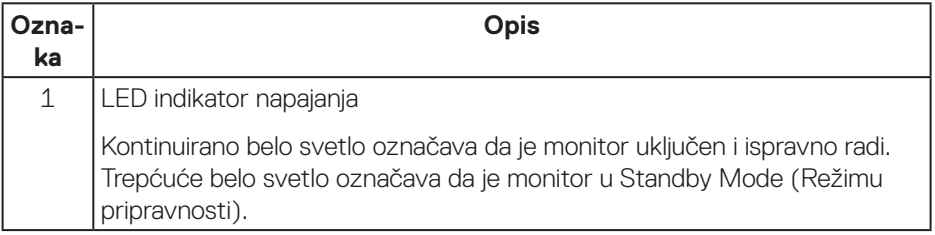

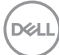

#### <span id="page-10-0"></span>**Pogled sa zadnje strane**

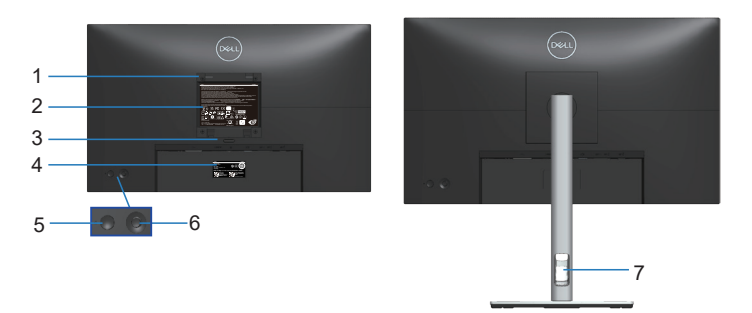

#### **Pogled sa zadnje strane sa postoljem monitora**

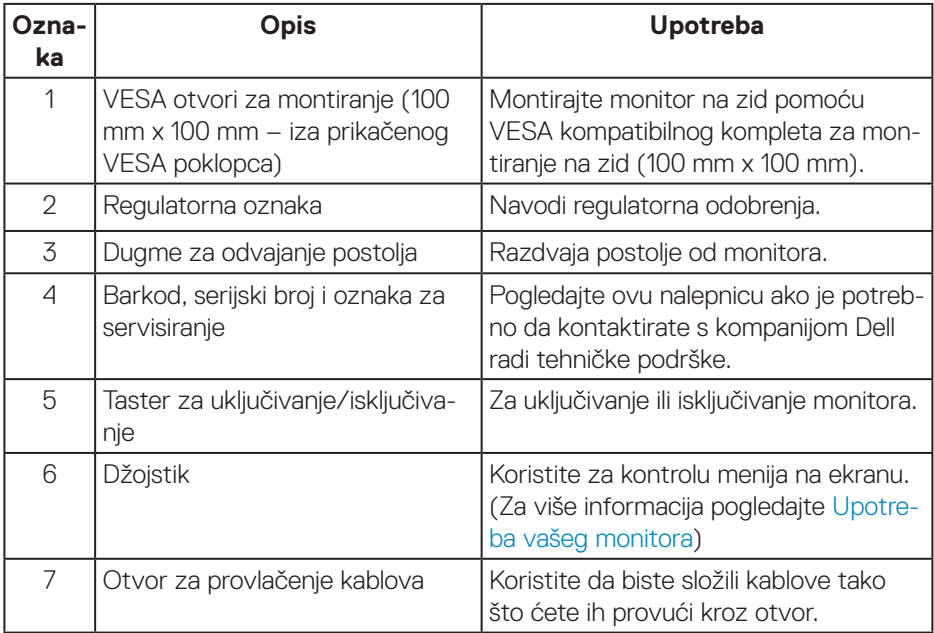

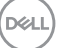

#### <span id="page-11-0"></span>**Pogled sa donje strane**

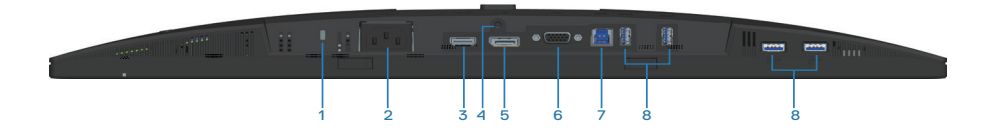

#### **Pogled sa donje strane bez postolja monitora**

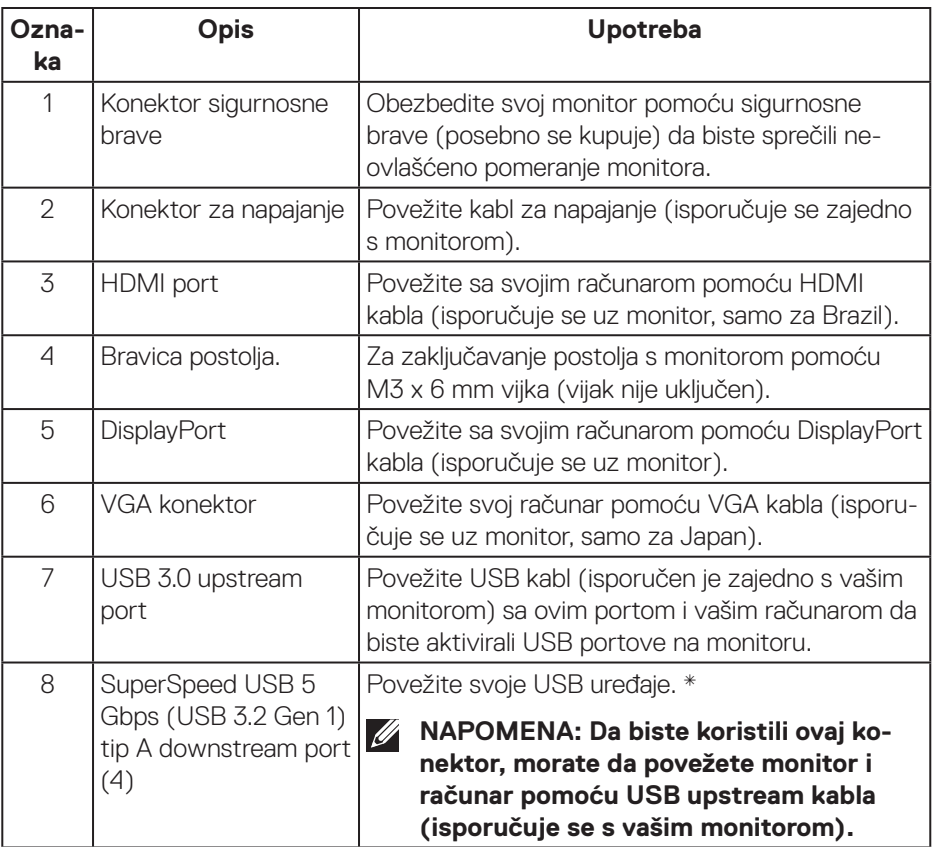

\*Da bi se izbegle smetnje signala, kada je bežični USB uređaj povezan na USB downstream port, NE preporučuje se povezivanje bilo kojih drugih USB uređaja sa susednim portom ili portovima.

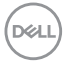

# <span id="page-12-0"></span>**Specifikacije monitora**

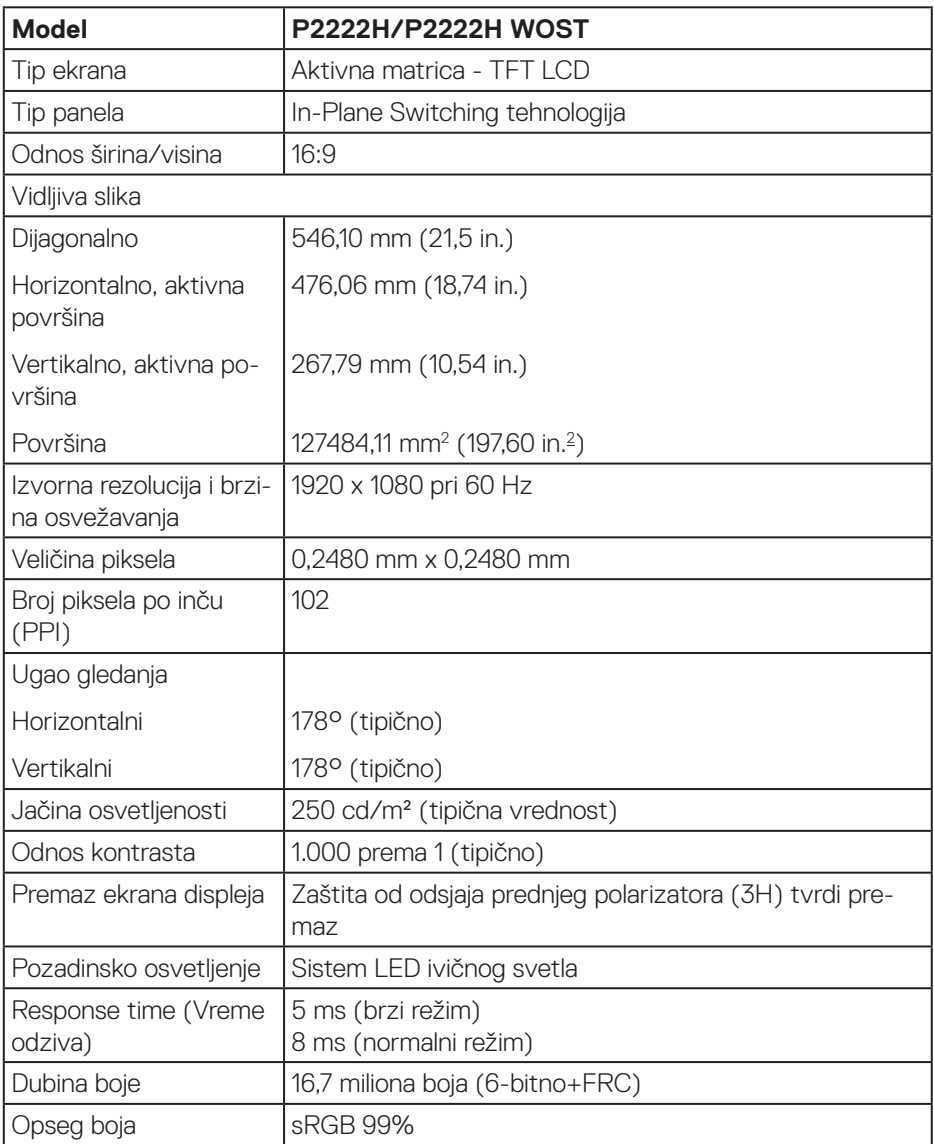

(dell

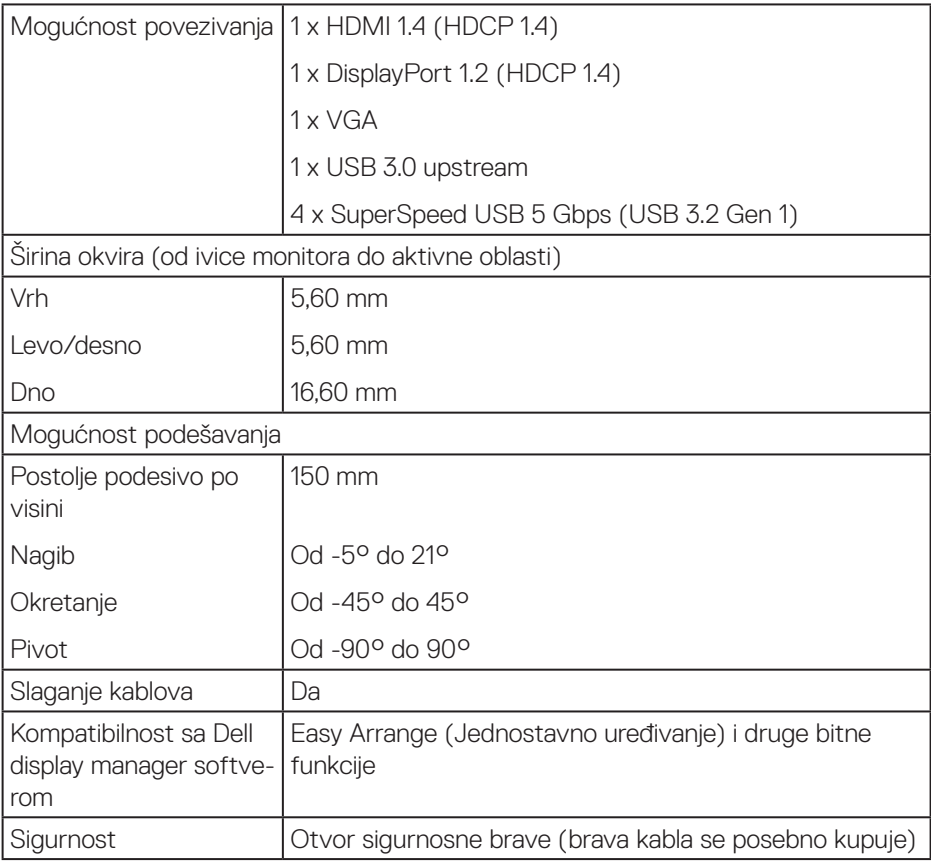

 $(PELL)$ 

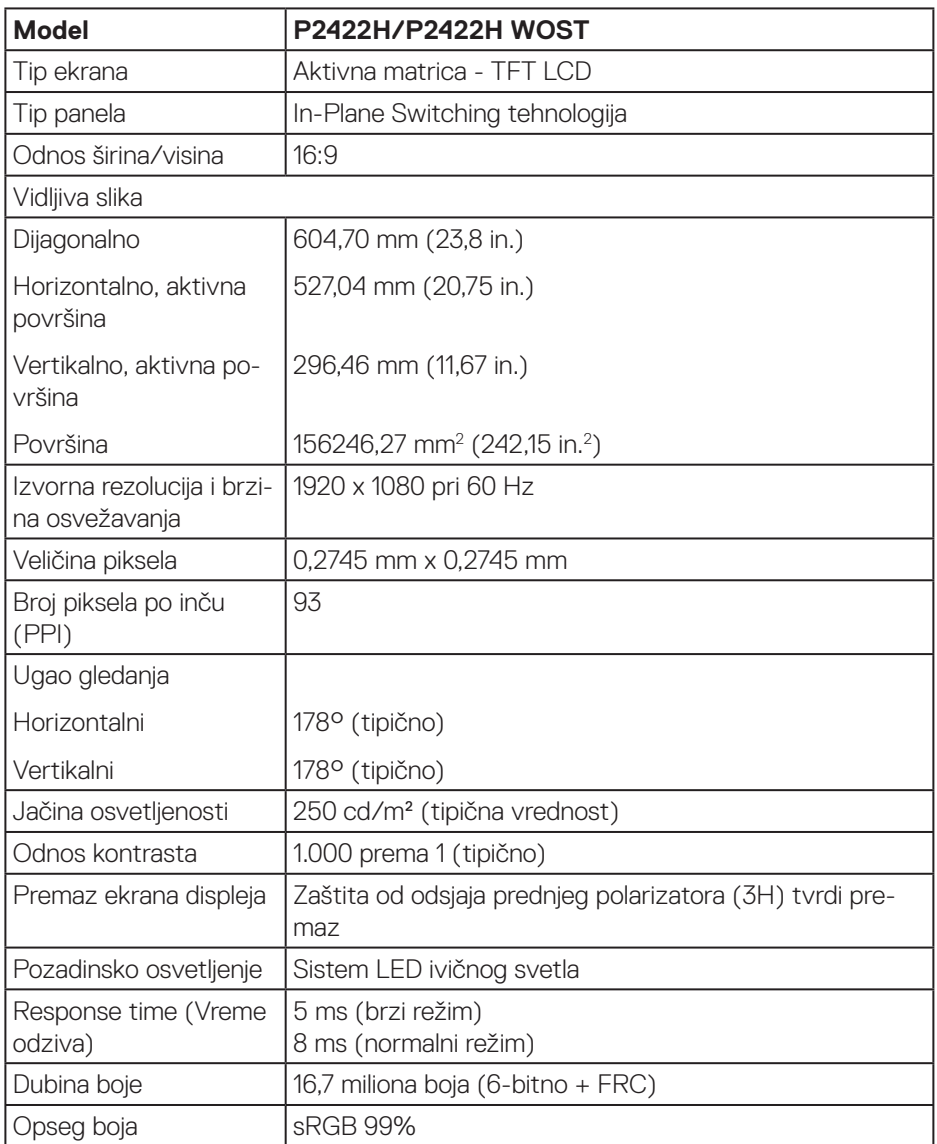

 $($ DELL

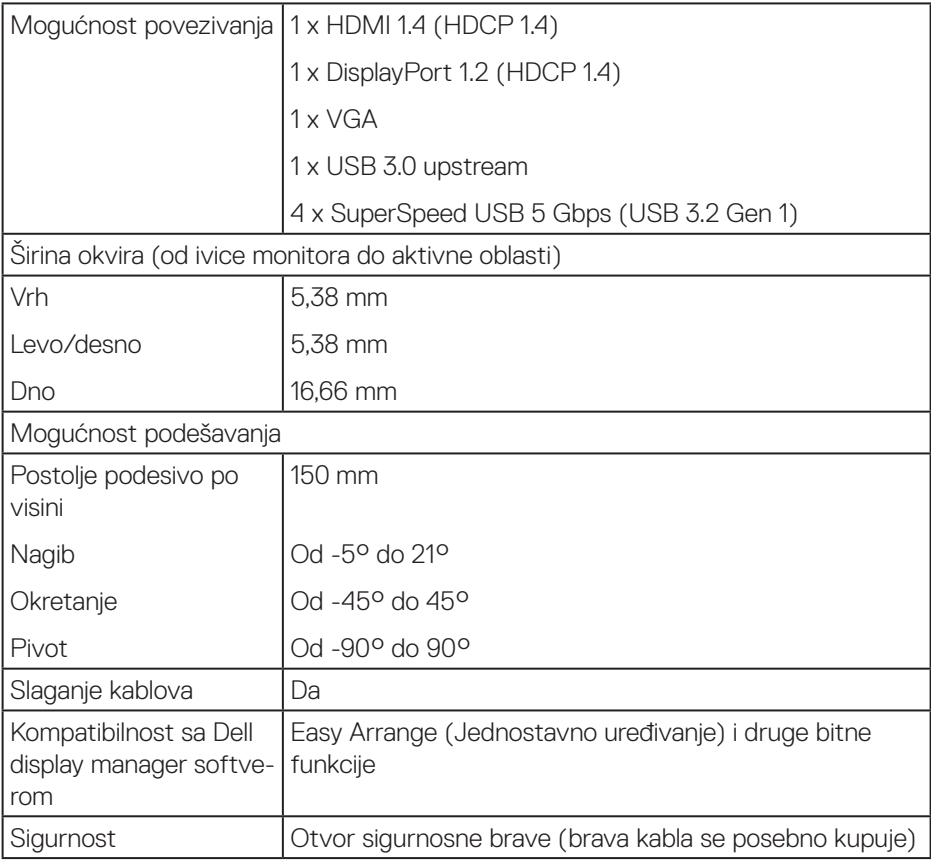

 $(\nabla)$ 

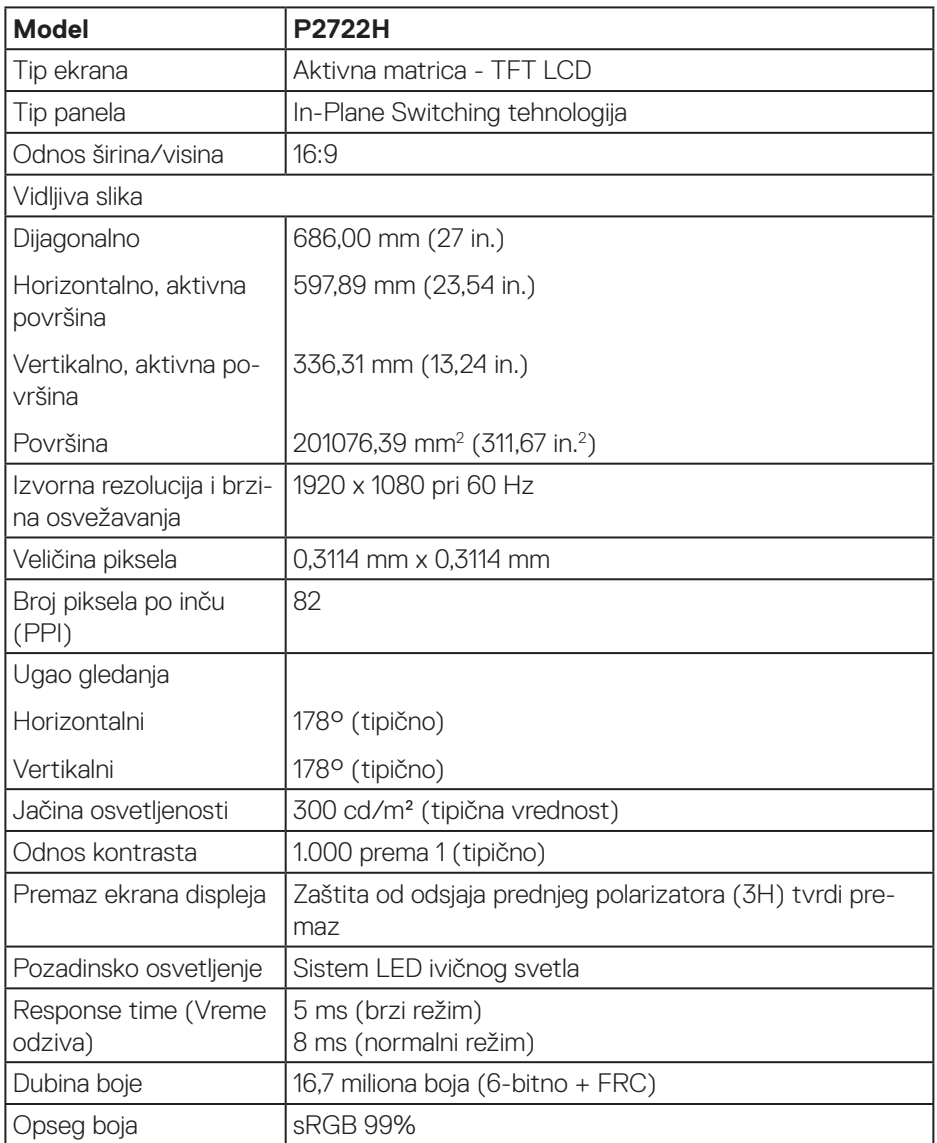

 $(1)$ 

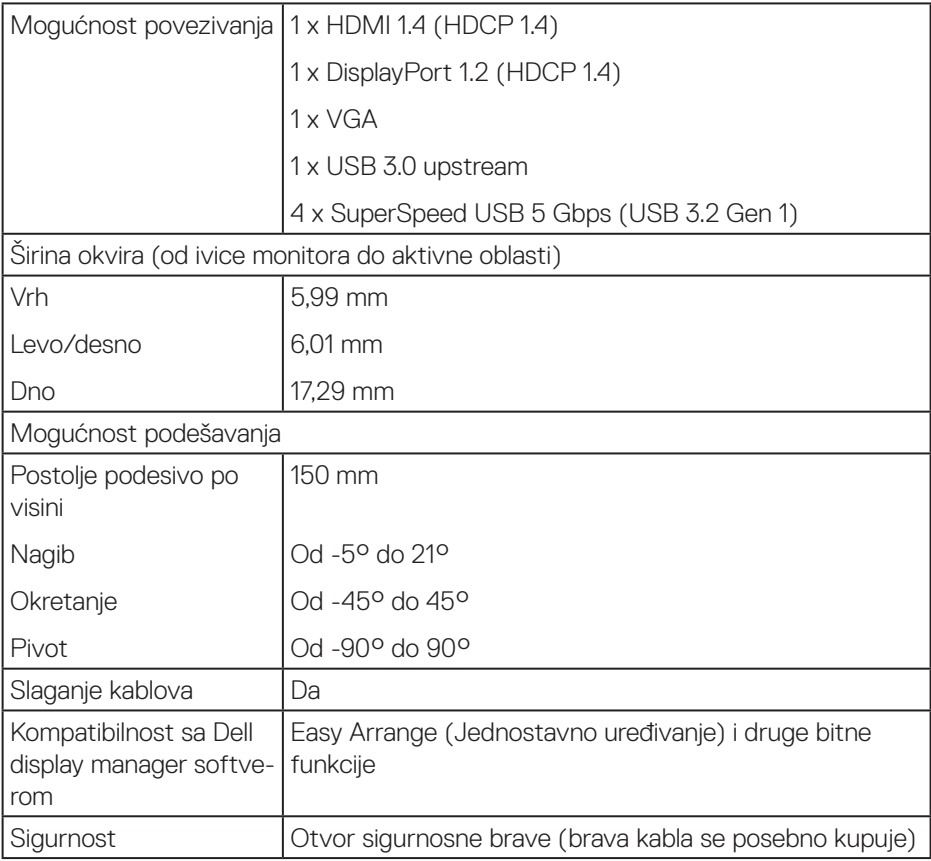

 $(\nabla)$ 

### <span id="page-18-0"></span>**Specifikacije rezolucije**

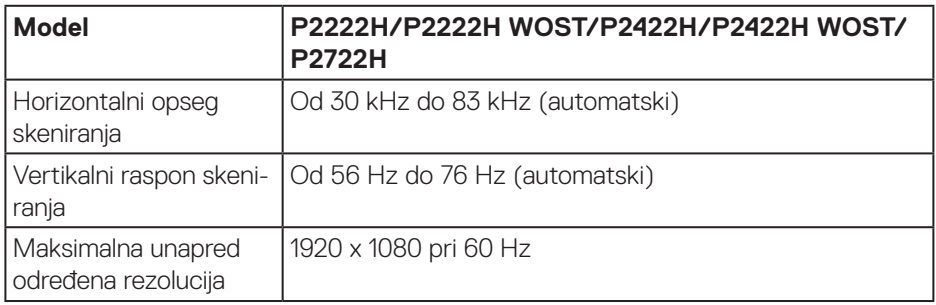

#### **Podržani video režimi**

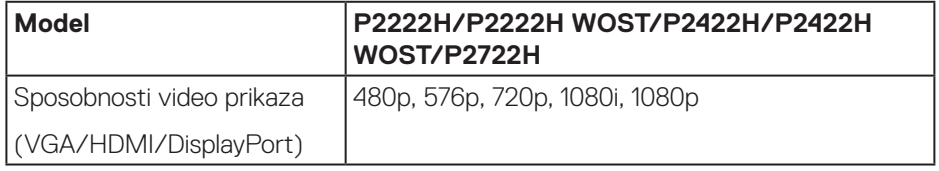

(dell

### <span id="page-19-0"></span>**Unapred podešeni režimi prikaza**

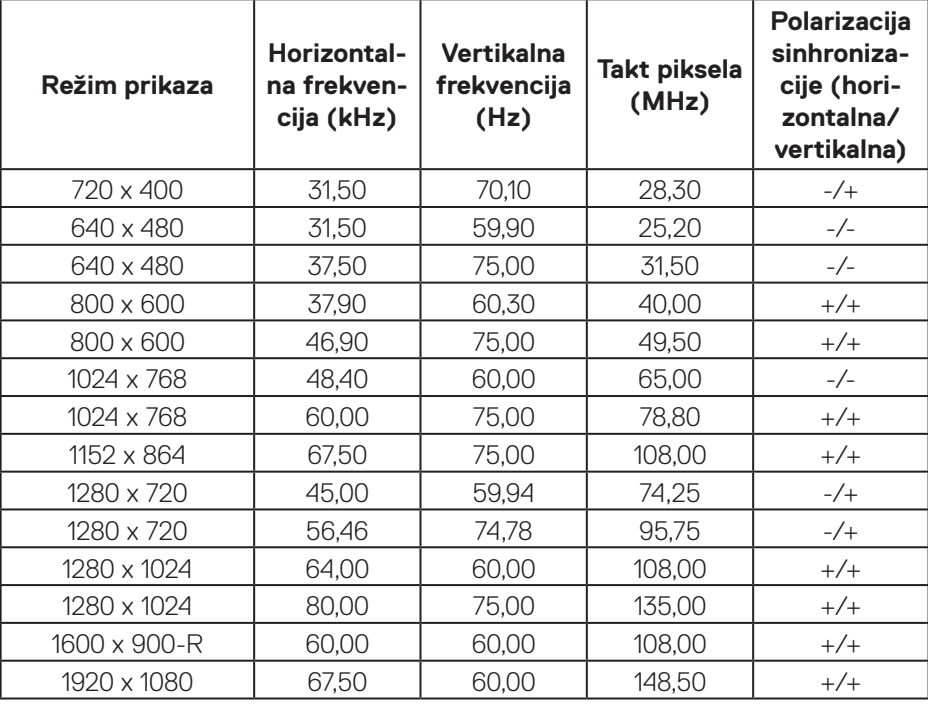

#### **Električne specifikacije**

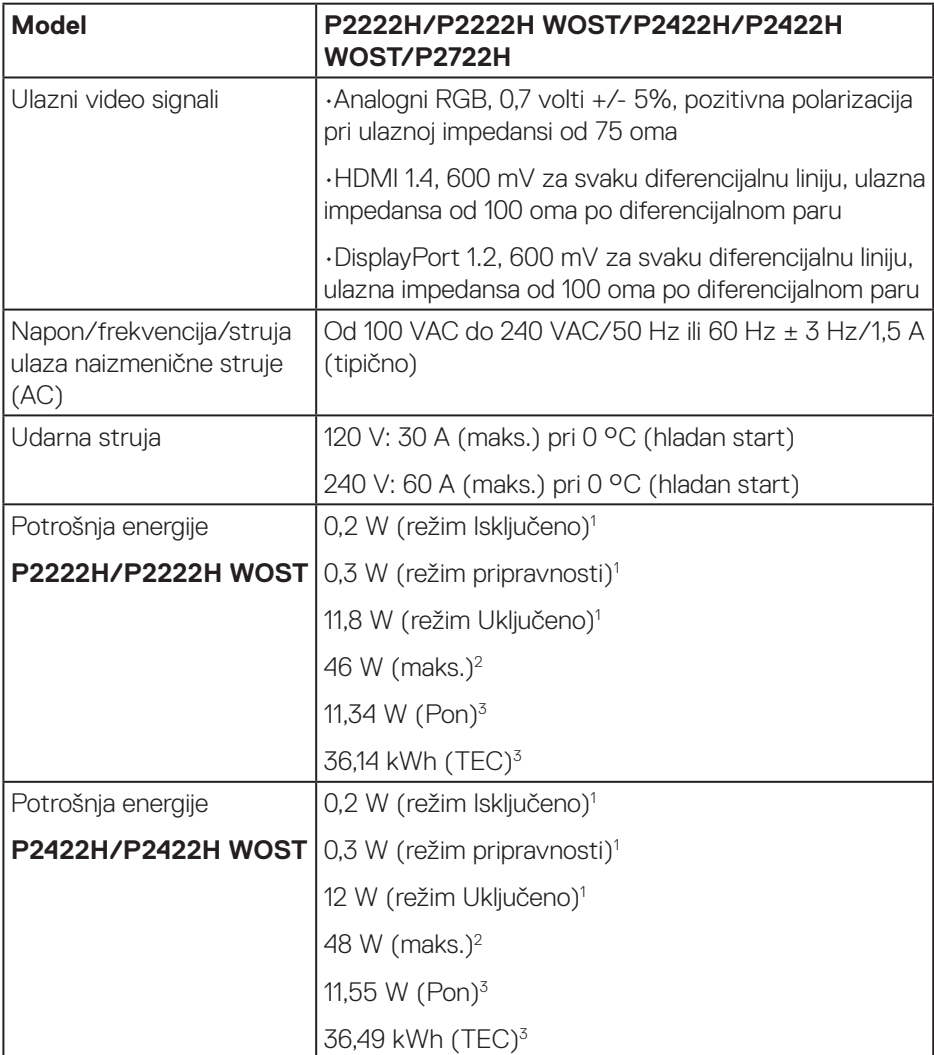

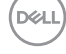

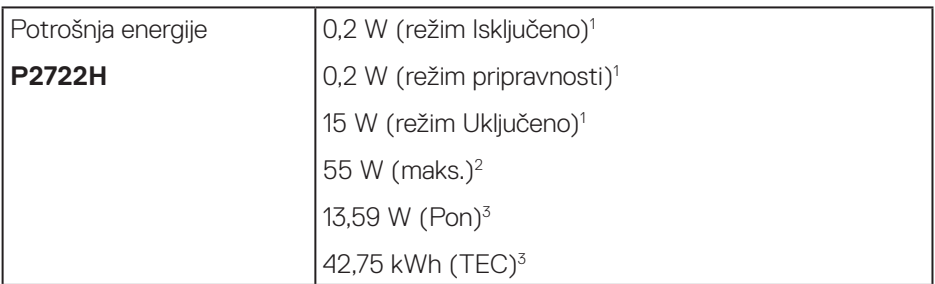

<sup>1</sup> Kao što je definisano u EU 2019/2021 i EU 2019/2013.

- <sup>2</sup> Podešavanje maksimalnog osvetljenja i kontrasta s maksimalnim opterećenjem napajanja na svim USB portovima.
- <sup>3</sup> Pon: Potrošnia energije u režimu Uključeno izmerena s referencom na metod testiranja Energy Star.

TEC: Ukupna potrošnja energije u kWh izmerena s referencom na metod testiranja standarda Energy Star.

Ovaj dokument služi samo u informativne svrhe i predstavlja samo performanse u laboratorijskim uslovima. Vaš proizvod se može drugačije ponašati, u zavisnosti od softvera, komponenti i periferija koje ste naručili i ne postoji obaveza ažuriranja takvih informacija.

U skladu s tim, korisnik ne treba da se oslanja na ove informacije prilikom donošenja odluka o električnim tolerancijama i slično. Ne postoji izričita niti podrazumevana garancija u pogledu preciznosti ili potpunosti.

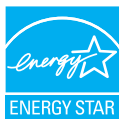

Energy Star je program Agencije za zaštitu životne sredine SAD (EPA) i Ministarstva energetike SAD (DOE) koji promoviše energetsku efikasnost.

Ovaj proizvod je kvalifikovan za ENERGY STAR u "fabrički podrazumevanim" podešavanjima i to je podešavanje u kojem se postiže ušteda energije.

Promena fabrički podrazumevanih podešavanja slike ili omogućavanje drugih funkcija će povećati potrošnju energije i može da prekorači limite koji si potrebni da bi se proizvod kvalifikovao za ENERGY STAR ocenu.

Za više informacija o programu ENERGY STAR pogledajte lokaciju energystar.gov.

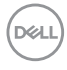

#### <span id="page-22-0"></span>**Fizičke karakteristike**

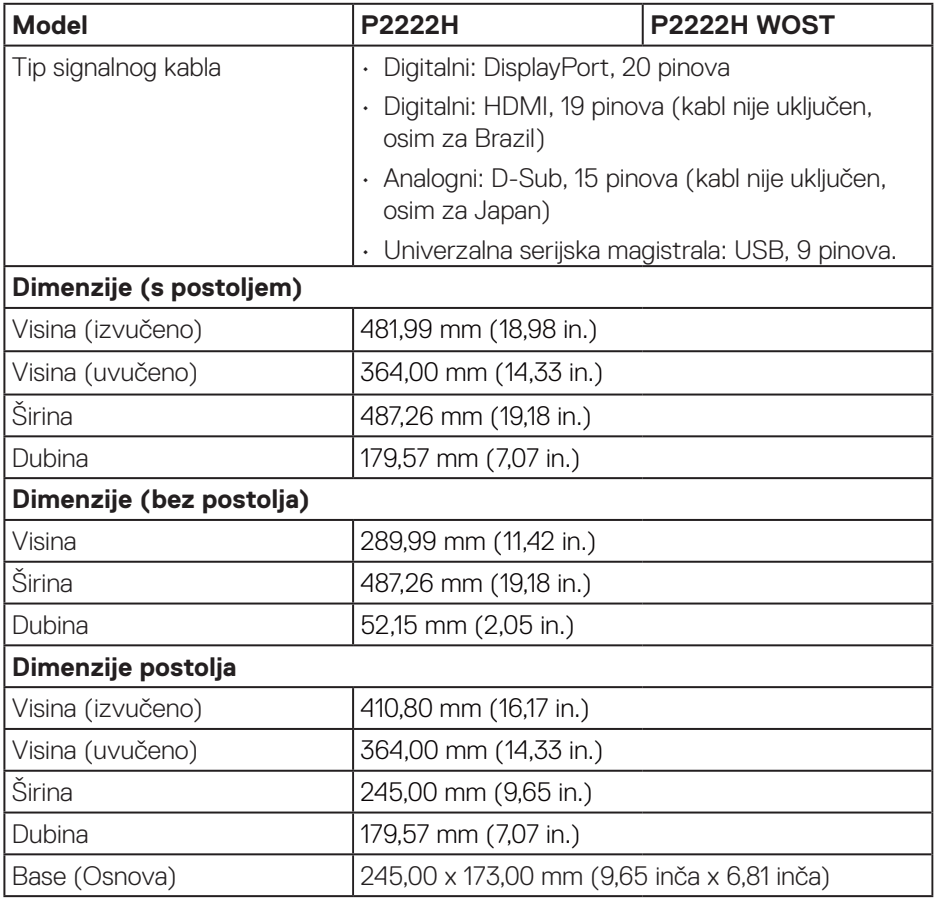

 $(\overline{DCLL})$ 

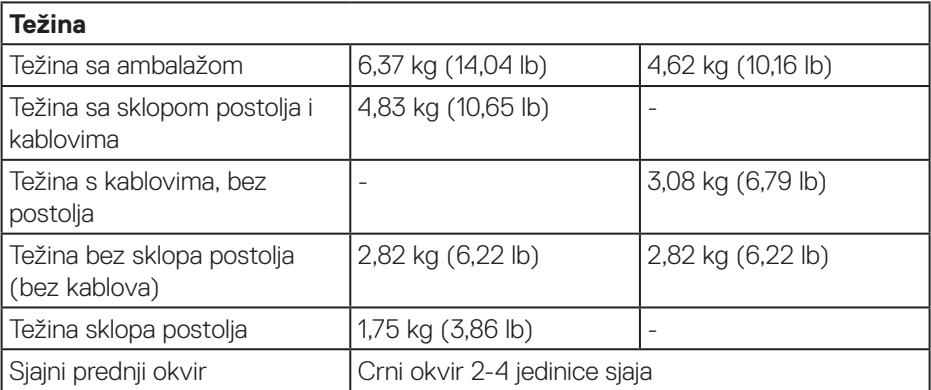

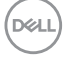

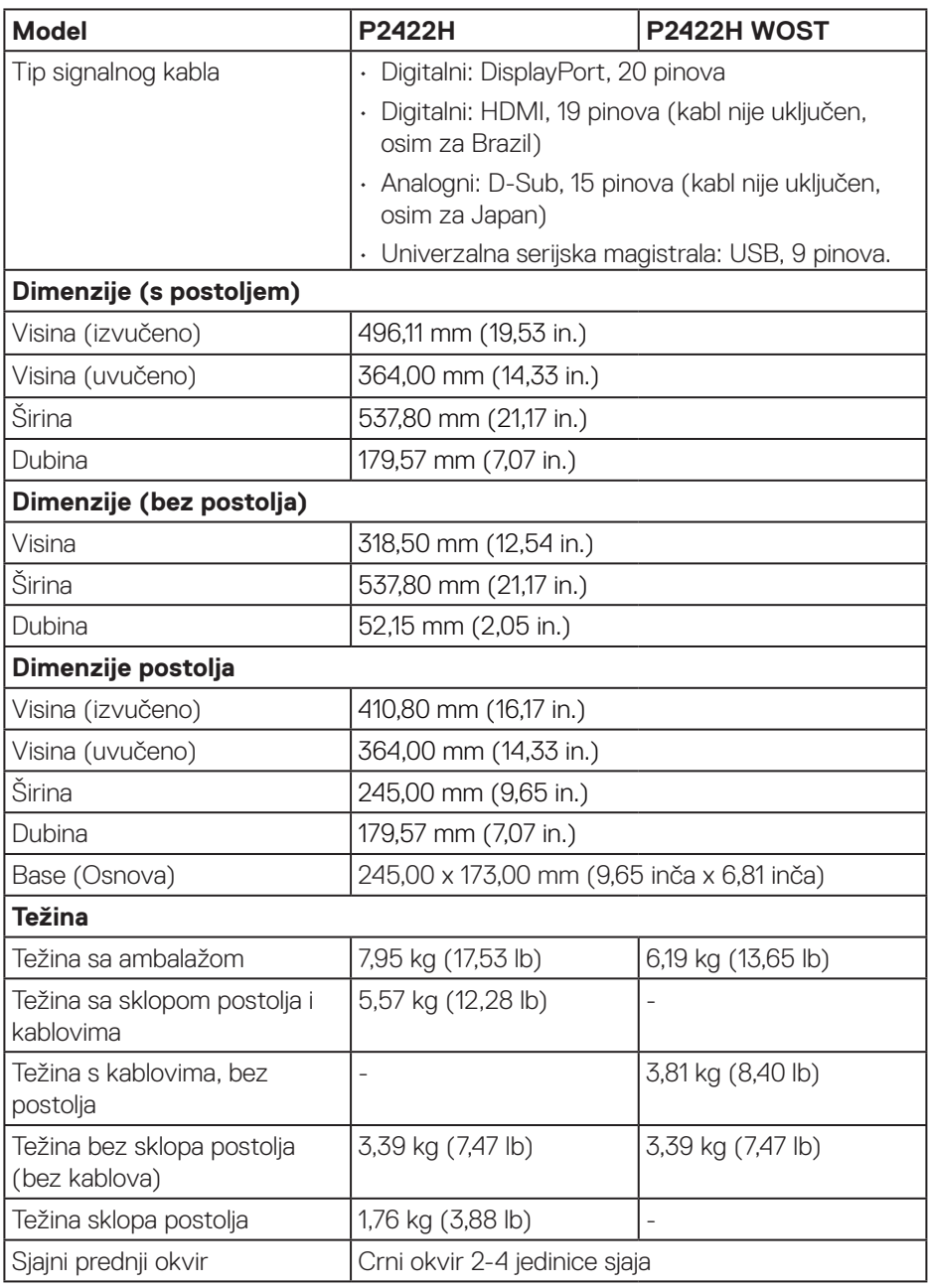

 $(\rho_{\text{CL}})$ 

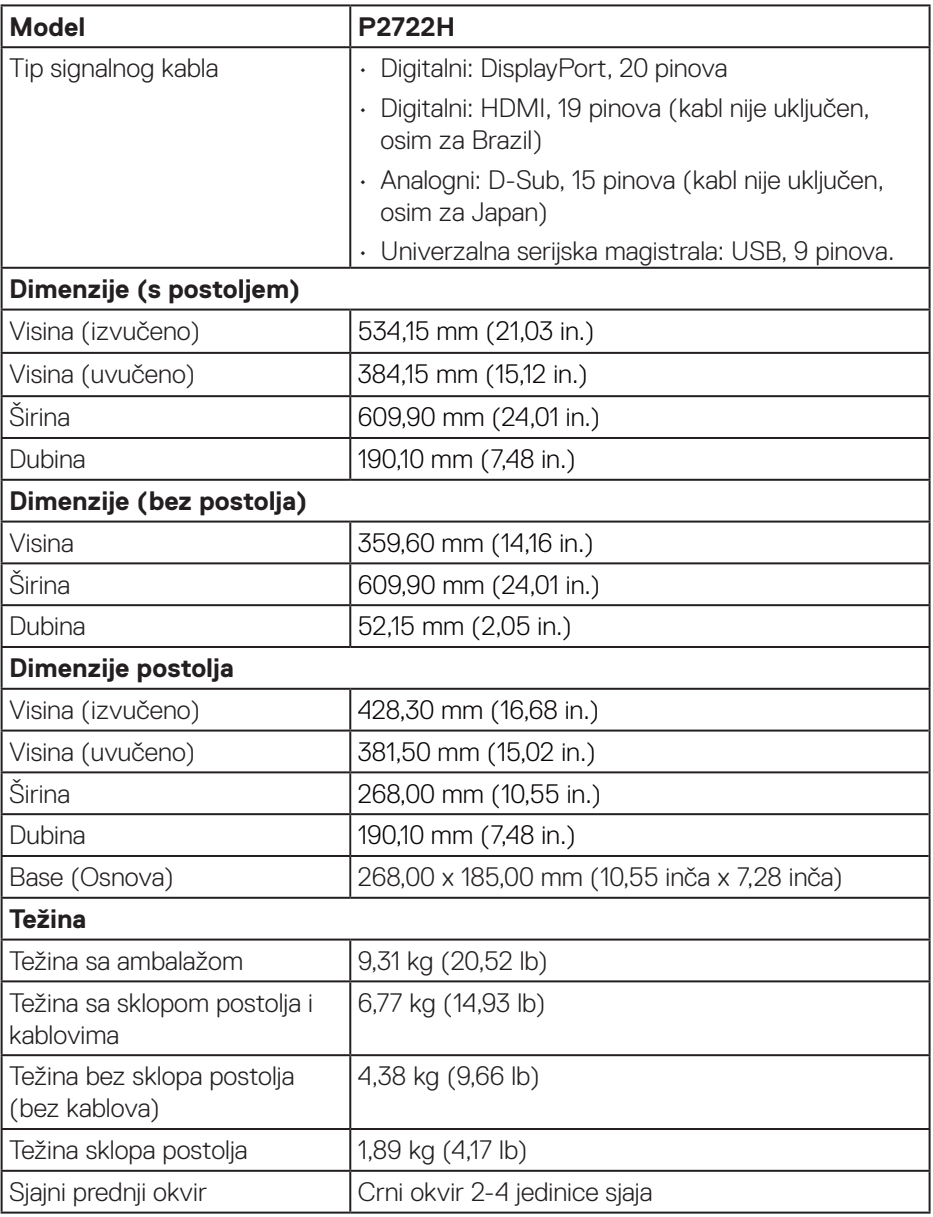

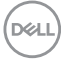

#### <span id="page-26-0"></span>**Ekološke karakteristike**

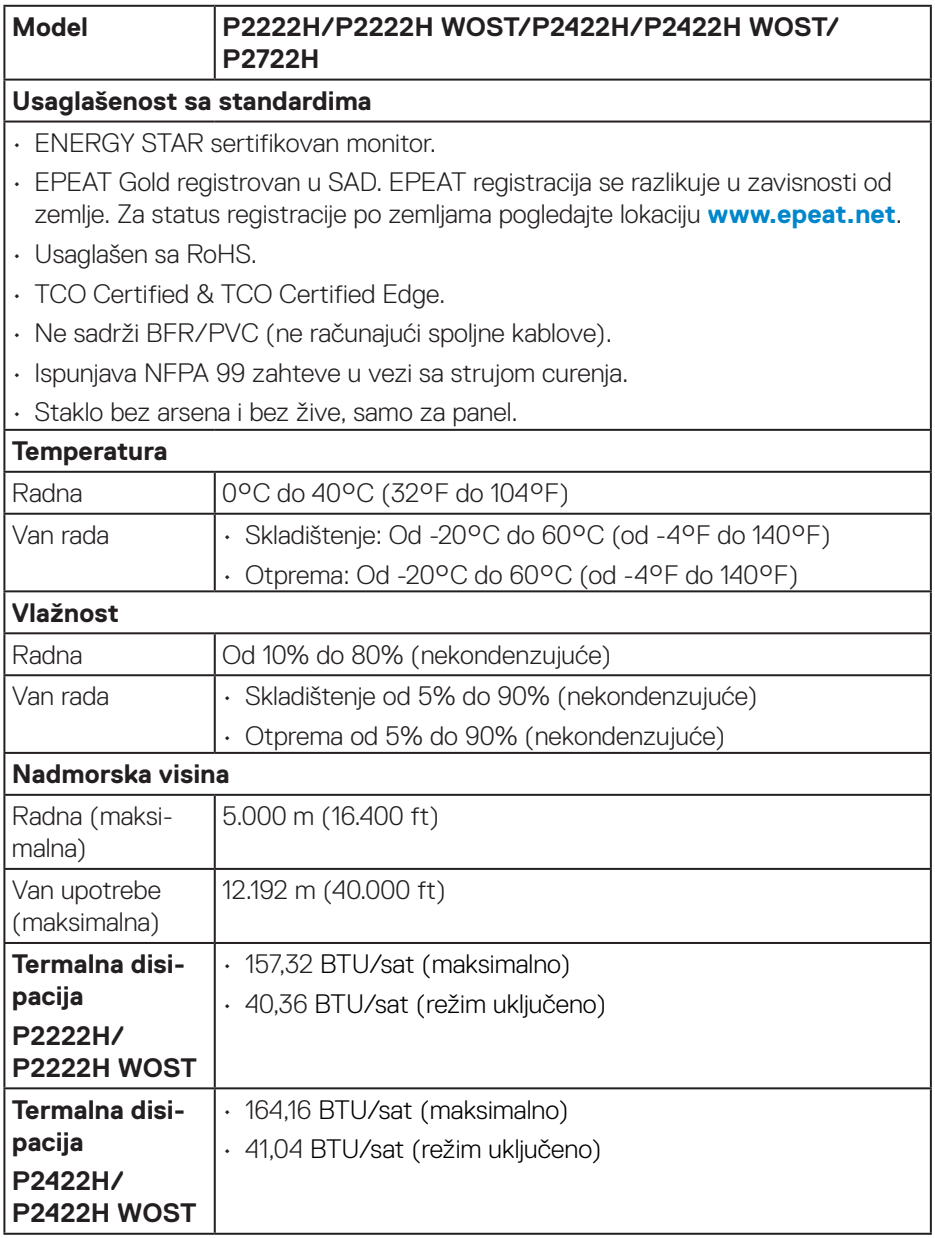

 $(\overline{DCL}$ 

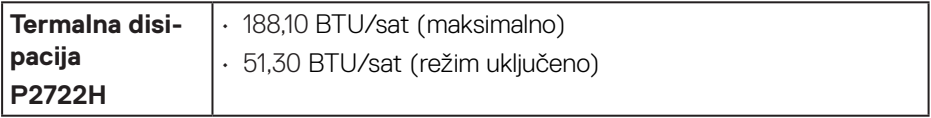

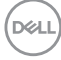

### <span id="page-28-0"></span>**Dodele pinova**

#### **VGA konektor**

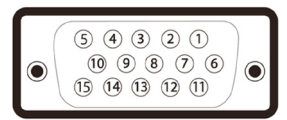

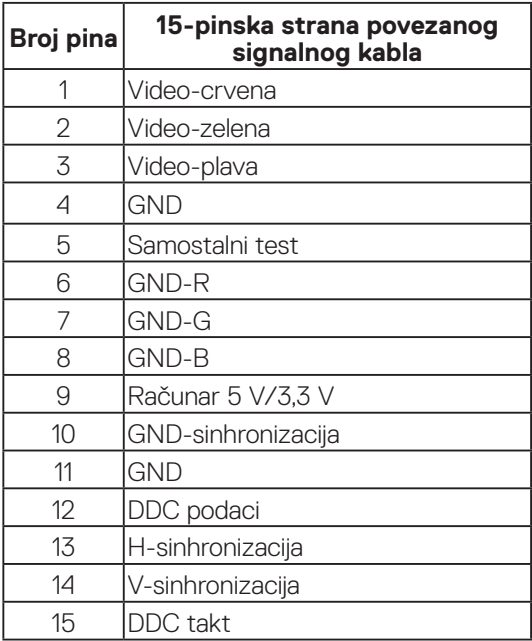

(dell

<span id="page-29-0"></span>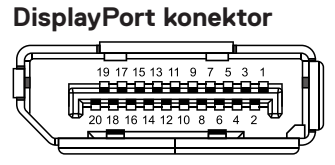

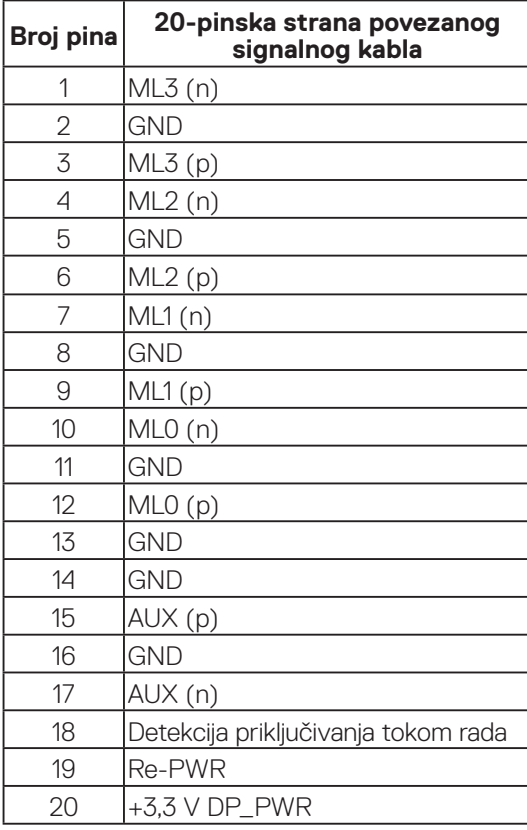

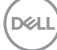

#### <span id="page-30-0"></span>**HDMI konektor**

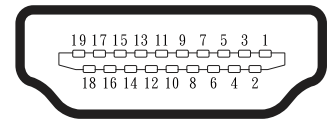

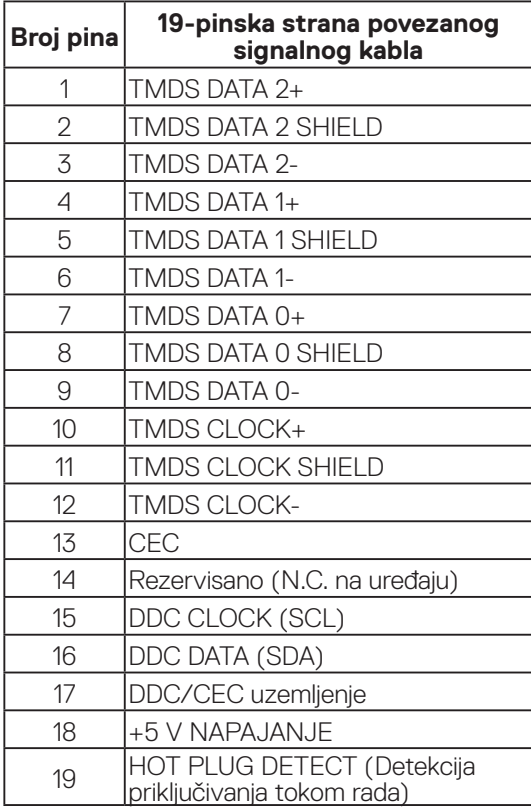

(dell

#### <span id="page-31-0"></span>**Interfejs univerzalne serijske magistrale (USB)**

Ovaj odeljak vam daje informacije o USB portovima koji su dostupni na monitoru.

### **SuperSpeed USB 5 Gbps (USB 3.2 Gen1)**

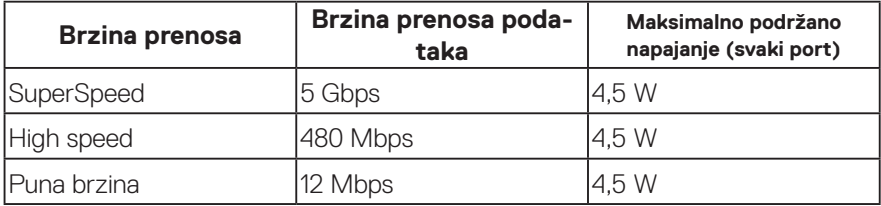

### **USB 3.0 upstream konektor**

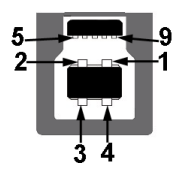

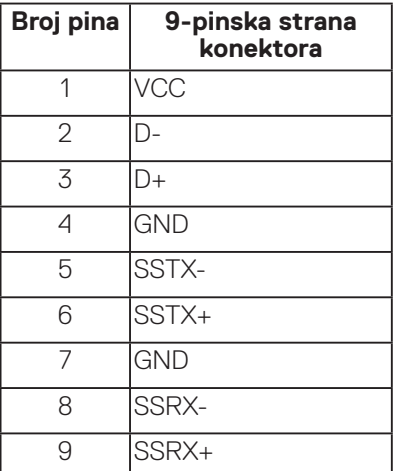

#### <span id="page-32-0"></span>**USB 3.2 downstream konektor**

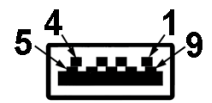

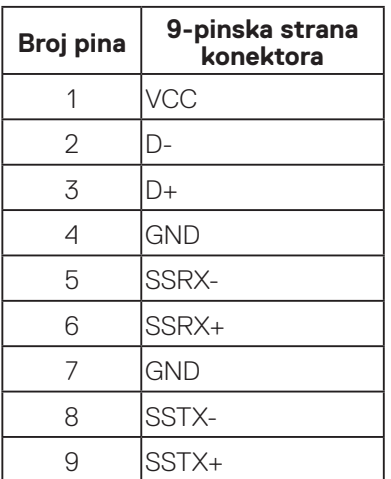

- **NAPOMENA: Funkcionalnost SuperSpeed USB 5 Gbps (USB 3.2 Gen1) zahteva računar koji podržava SuperSpeed USB 5 Gbps (USB 3.2 Gen1).**
- 

**NAPOMENA: USB portovi na monitoru rade samo kada je monitor uključen ili je u režimu uštede energije. Ako isključite monitor i zatim ga uključite, može da bude potrebno nekoliko sekundi da bi povezani periferni uređaji nastavili s normalnim radom.**

### **Plug and play mogućnost**

Ovaj monitor možete da instalirate u bilo koji sistem kompatibilan sa Plug and Play funkcijom. Monitor računarskom sistemu automatski dostavlja svoje podatke o proširenom prikazu (Extended Display Identification Data (EDID)) koristeći protokole Display Data Channel (DDC), tako da sistem može da izvrši samostalnu konfiguraciju i optimizuje podešavanja monitora. Većina instalacija monitora su automatske, a ako želite možete da izaberete druga podešavanja. Za više informacija o promeni podešavanja monitora pogledajte [Upotreba vašeg monitora.](#page-42-1)

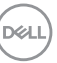

### <span id="page-33-0"></span>**Kvalitet LCD monitora i politika u vezi piksela**

Tokom procesa proizvodnje LCD monitora, nije neobično da jedan ili više piksela budu fiksirani u nepromenjenom stanju, što se teško primećuje i ne utiče na kvalitet ili upotrebljivost displeja. Za više informacija o kvalitetu Dell monitora i politici u vezi piksela pogledajte veb-lokaciju za podršku kompanije Dell na adresi **[www.dell.com/](https://www.dell.com/pixelguidelines) [pixelguidelines](https://www.dell.com/pixelguidelines)**.

### **Smernice za održavanje**

#### **Čišćenje vašeg monitora**

**UPOZORENJE: Pre čišćenja monitora, isključite kabl za napajanje monitora iz električne utičnice.**

#### **OPREZ: Pročitajte i sledite** [Bezbednosna uputstva](#page-5-1) **pre čišćenja monitora.**

Kao najbolje rešenje, sledite uputstva na listi u nastavku prilikom raspakivanja, čišćenja ili rukovanja vašim monitorom:

- Da očistite svoj ekran, blago navlažite meku, čistu krpu vodom. Ako je moguće koristite posebne maramice za čišćenje ekrana ili rastvor pogodan za antistatički premaz. Nemojte koristiti benzen, razređivač, amonijak, abrazivna sredstva za čišćenje ili kompresovani vazduh.
- Koristite blago vlažnu krpu da očistite monitor. Izbegnite korišćenje bilo koje vrste deterdženta, pošto određeni deterdženti ostavljaju mlečni film na monitoru.
- Ako primetite beli prah prilikom raspakivanja monitora, obrišite ga krpom.
- Pažljivo rukujte sa svojim monitorom jer monitori crne boje mogu da se ogrebu i na njima će se videti bele ogrebotine.
- Da biste pomogli da se zadrži najbolji kvalitet slike na monitoru, koristite čuvar ekrana koji se dinamički menja i isključite monitor kada nije u upotrebi.

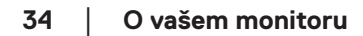

**DGL** 

# <span id="page-34-0"></span>**Podešavanje monitora**

### **Povezivanje postolja**

- **NAPOMENA: Postolje je odvojeno prilikom otpreme monitora iz fabrike.**
- **NAPOMENA: Sledeći postupak važi za postolje koje ste dobili s monitorom. Ako povezujete postolje drugog proizvođača, pogledajte dokumentaciju koja je priložena uz to postolje.**
	- 1. Pratite uputstva na delovima kartona da biste uklonili postolje s gornjeg jastučeta koje ga fiksira.
	- 2. Uklonite nosač i osnovu postolja iz pakovanja.

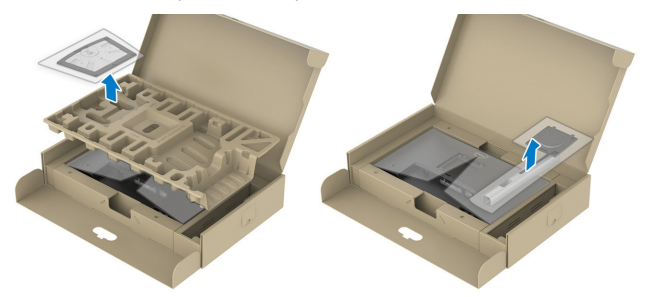

#### **NAPOMENA: Grafički prikazi se koriste isključivo u ilustrativne svrhe.**   $\mathscr{M}$ **Izgled jastuka pakovanja se može razlikovati.**

- 3. Ubacite blokove osnove postolja celom dužinom u otvor nosača.
- 4. Podignite držač vijka i okrenite vijak u smeru kretanja kazaljki na satu.
- 5. Nakon što potpuno pritegnete vijak, savijte dršku vijka ravno unutar udubljenja.

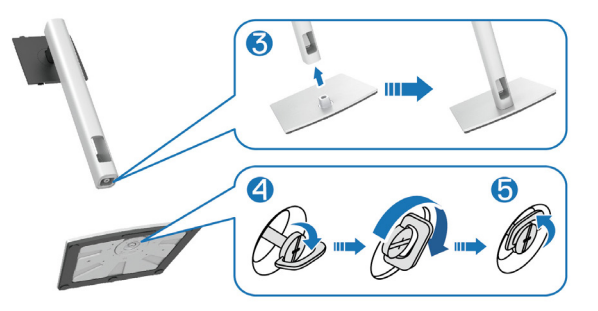

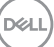

6. Podignite poklopac kao što je prikazano, da biste pristupili VESA površini za sklop postolja.

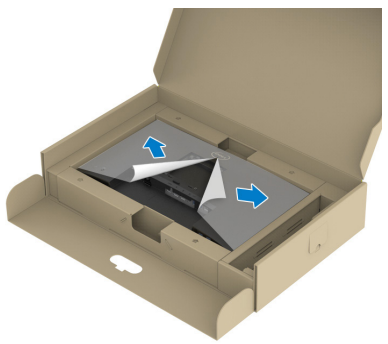

- **NAPOMENA: Pre nego što prikačite sklop postolja na ekran, uverite se da je poklopac prednje ploče otvoren kako bi se obezbedio prostor za montažu.**
	- 7. Prikačite sklop postolja na ekran.
		- a. Ubacite dva jezička gornjeg dela postolja u žleb na zadnjoj strani ekrana.
		- b. Pritisnite postolje nadole sve dok se ne fiksira na predviđeno mesto.

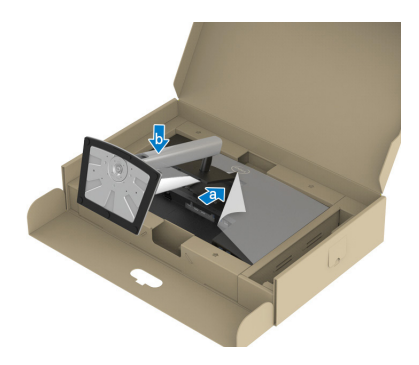
8. Držite nosač i pažljivo podignite monitor i zatim ga stavite na ravnu površinu.

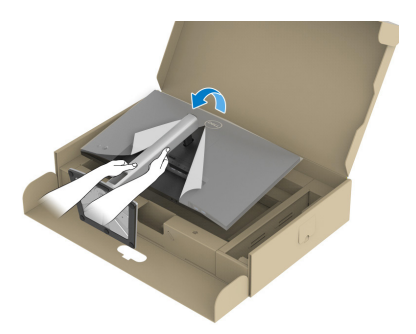

- **NAPOMENA: Pažljivo podignite monitor da biste sprečili da isklizne ili padne.**
	- 9. Uklonite pokrivač sa monitora.

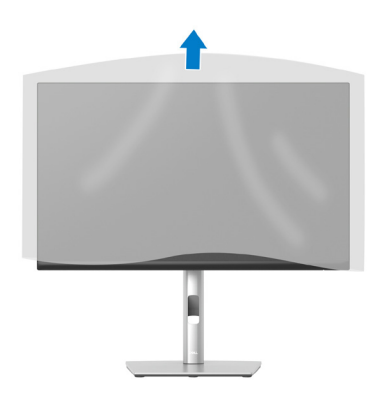

DELL

## **Povezivanje monitora**

**UPOZORENJE: Pre nego što započnete s bilo kojom od procedura u ovom odeljku, pratite** [Bezbednosna uputstva](#page-5-0)**.**

**NAPOMENA: Nemojte istovremeno povezivati sve kablove s monitorom. Preporučuje se da usmerite kablove kroz otvor za provlačenje kablova pre nego što ih povežete sa monitorom.**

Da biste povezali monitor s računarom:

- 1. Isključite računar i izvucite kabl za napajanje.
- 2. Povežite vaš monitor s računarom pomoću DisplayPort kabla (isporučen s vašim monitorom).
- 3. Povežite svoj monitor i računar pomoću HDMI ili VGA kabla (posebno se kupuje).
- 4. Povežite USB upstream kabl (isporučen s vašim monitorom) sa odgovarajućim USB 3.0 portom na računaru. (Pogledajte [Pogled sa donje strane](#page-11-0) za detalje.)
- 5. Povežite USB periferne uređaje sa SuperSpeed USB 5 Gbps (USB3.2 Gen 1) na monitoru.

#### **Povezivanje DisplayPort i USB kabla**

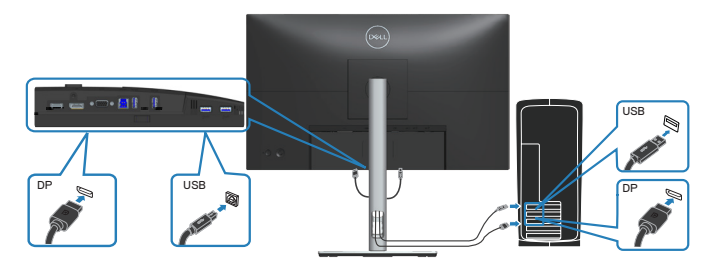

#### **Povezivanje HDMI kabla (opcionalno)**

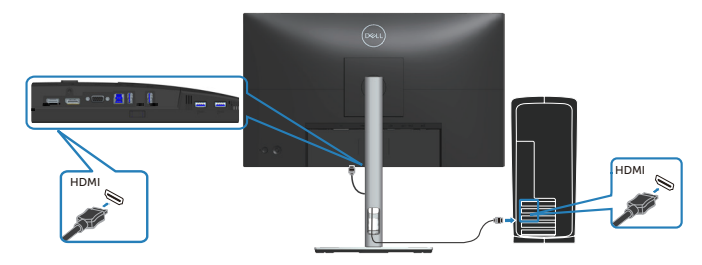

#### **Povezivanje VGA kabla (opcionalno)**

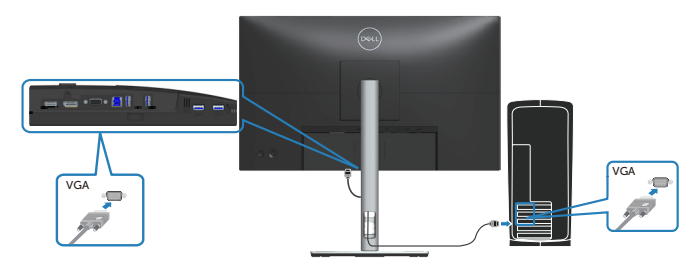

6. Priključite kablove za napajanje računara i monitora u zidnu utičnicu.

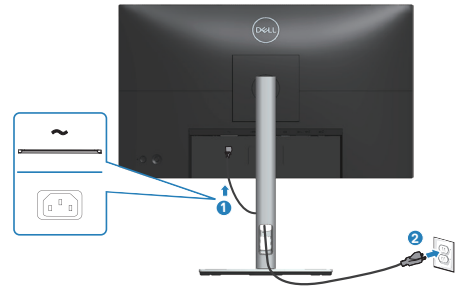

$$
\stackrel{\text{[N2]}}{\text{[N2]}}
$$

## **Slaganje kablova**

Koristite otvor za slaganje kablova da biste usmerili kablove povezane s vašim monitorom.

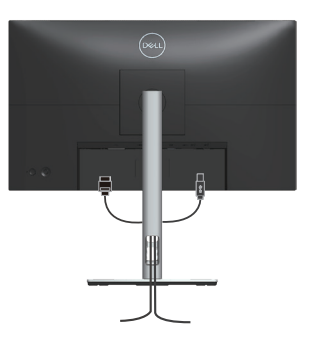

7. Uključite monitor

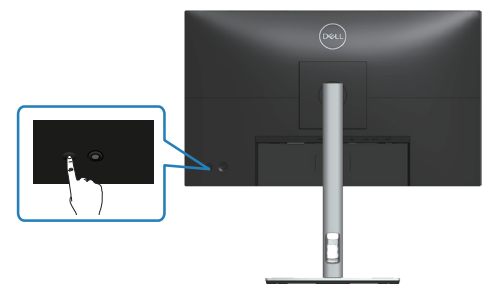

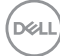

## <span id="page-40-0"></span>**Uklanjanje postolja**

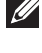

**NAPOMENA: Da biste sprečili nastanak ogrebotina na ekranu prilikom uklanjanja postolja, obavezno postavite monitor na meku i čistu površinu.**

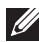

**NAPOMENA: Sledeći postupak važi samo za postolje koje je isporučeno zajedno s vašim monitorom. Ako povezujete postolje drugog proizvođača, pogledajte dokumentaciju koja je priložena uz to postolje.**

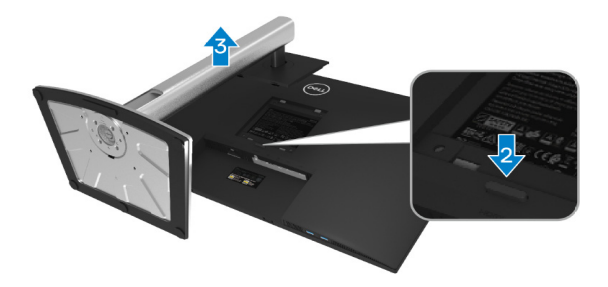

- 1. Postavite monitor na meku krpu ili jastuk, na ivici stola.
- 2. Pritisnite i držite dugme za odvajanje postolja sa zadnje strane monitora.
- 3. Podignite postolje nagore i od monitora.

DØL

# **Montiranje na zid (opcionalno)**

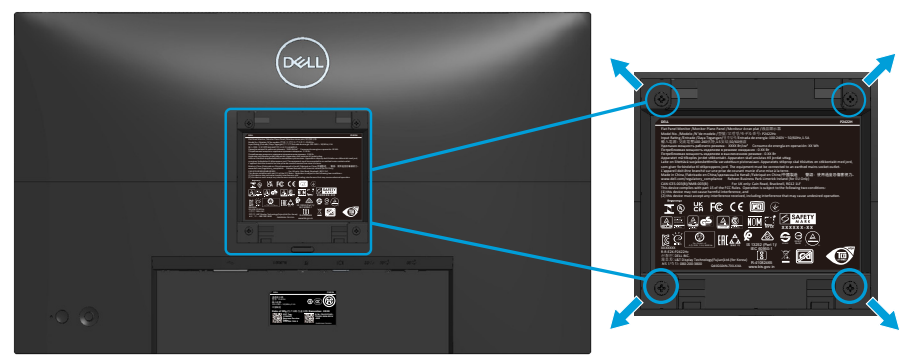

(Dimenzije vijka: M4 x 10 mm).

Pogledajte dokumentaciju koja je isporučena zajedno sa VESA kompatibilnim kompletom za montiranje na zid.

- 1. Postavite monitor na meku krpu ili jastuk na ivici stola.
- 2. Uklonite postolie. Pogledajte Uklanjanje postolia.
- 3. Uklonite četiri vijka koji pričvršćuju zadnji poklopac monitora.
- 4. Instalirajte na monitor držač za montiranje iz kompleta za montiranje na zid.
- 5. Da biste monitor montirali na zid, pogledajte dokumentaciju koja je isporučena zajedno s kompletom za montiranje na zid.
- **NAPOMENA: Predviđeno za korišćenje samo sa UL ili CSA ili GS navedenim nosačem za montiranje s minimalnim kapacitetom nosivosti/ opterećenja od 11,28 kg (P2222H/P2222H WOST) / 13,56 kg (P2422H/ P2422H WOST) / 17,52 kg (P2722H)**

**D**<sup></sup>

# **Upotreba vašeg monitora**

# **Uključivanje monitora**

Pritisnite taster za napajanje da biste uključili monitor.

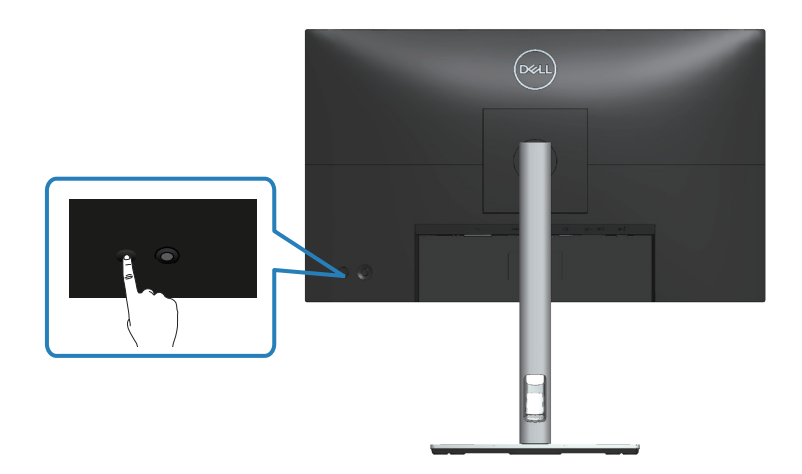

# **Korišćenje kontrole putem džojstika**

Koristite kontrolu putem džojstika sa zadnje strane monitora da biste izvršili podešavanja OSD-a (prikaza na ekranu).

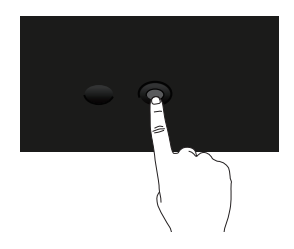

- 1. Pritisnite džojstik da biste otvorili Menu Launcher (Pokretač menija).
- 2. Pomerajte džojstik gore/dole/levo/desno za kretanje među opcijama.
- 3. Pritisnite džojstik ponovo da biste potvrdili izbor.

**D**<sup></sup>

# **Korišćenje menija prikaza na ekranu (OSD)**

# **Upotreba pokretača menija**

Kada pomerite ili pritisnete džojstik, Menu Launcher (Pokretač menija) se pojavljuje da bi vam omogućio pristup u glavni meni prikaza na ekranu i prečicama funkcija.

Da biste izabrali funkciju, pomerite džojstik.

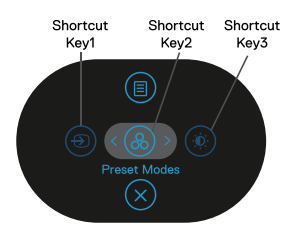

Sledeća tabela opisuje funkcije za Menu Launcher (Pokretač menija):

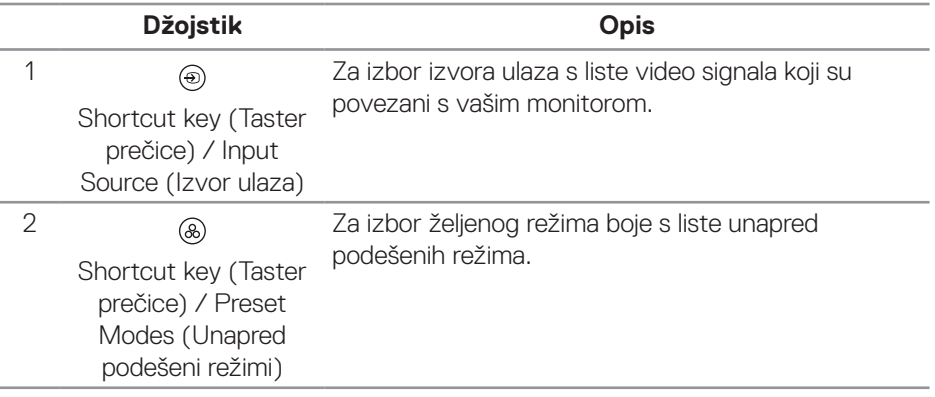

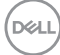

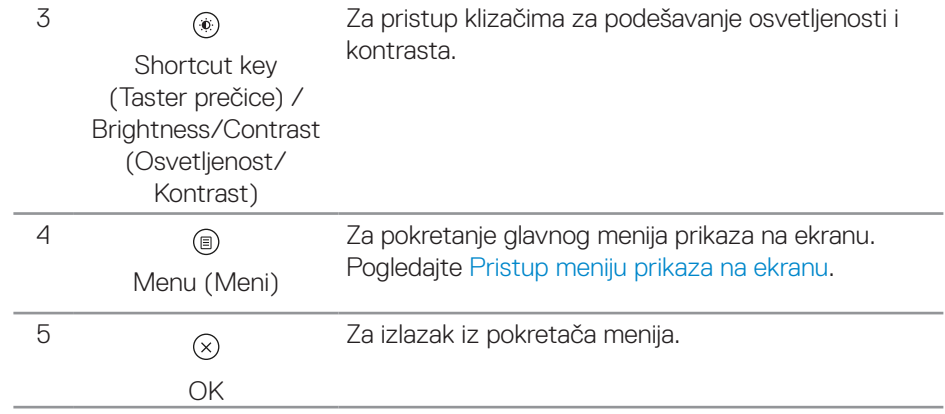

 $(\overline{DZL}$ 

#### **Upotreba tastera za navigaciju**

Kada je aktivan glavni meni prikaza na ekranu, pomerite džojstik da biste konfigurisali podešavanja, prateći tastere za navigaciju koji su prikazani ispod prikaza na ekranu.

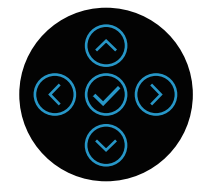

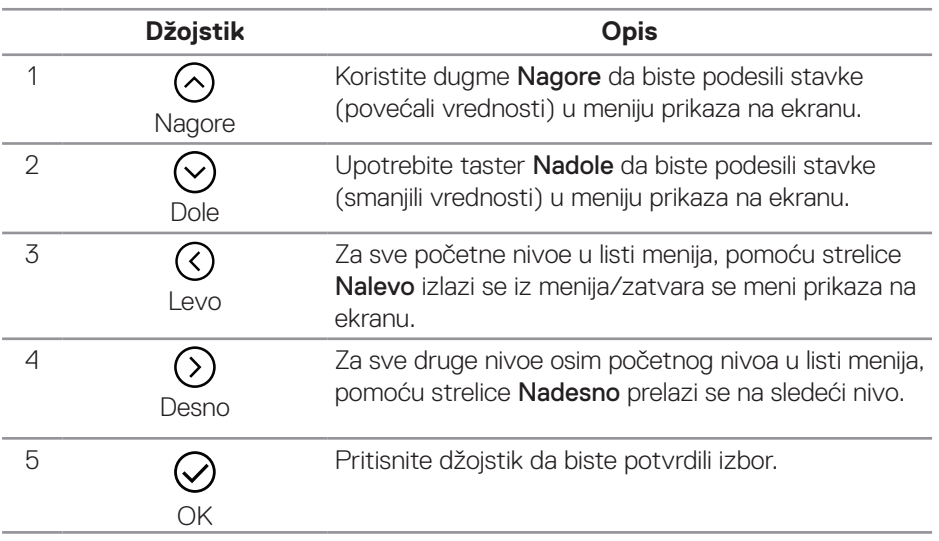

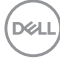

#### <span id="page-46-0"></span>**Pristup meniju prikaza na ekranu**

- **NAPOMENA: Ako promenite podešavanja i zatim nastavite u drugi meni ili izađete iz menija prikaza na ekranu, monitor će automatski sačuvati te promene. Promene se takođe čuvaju ako promenite podešavanja i zatim sačekate da meni prikaza na ekranu nestane.**
	- 1. Izaberite ikonu  $\textcircled{\small{a}}$  da biste pokrenuli prikaz na ekranu i prikazali glavni meni.

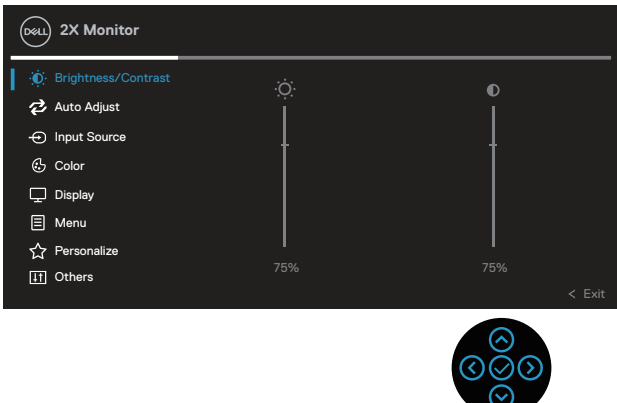

- 2. Pritisnite smerove  $\mathcal{O}_1 \mathcal{O}_2$  da biste se kretali između opcija podešavanja. Dok se budete kretali od jedne do druge ikone, opcija će biti istaknuta.
- 3. Pritisnite jedanput smerove  $\Im$  ili  $\Im$  da biste aktivirali istaknutu opciju.
- **NAPOMENA: Prikazana dugmad za navigaciju (i dugme OK) mogu se razlikovati u skladu s izabranim menijem. Koristite dostupnu dugmad da biste izvršili izbor.**
	- 4. Pritisnite smer  $\odot$  i  $\odot$  da biste izabrali željeni parametar.
	- 5. Pritisnite  $\Im$  i zatim koristite smerove  $\Im$  i  $\Im$ , u skladu sa indikatorima u meniju da biste uneli promene.
	- 6. Izaberite  $\odot$  da biste se vratili u glavni meni.

**DGL** 

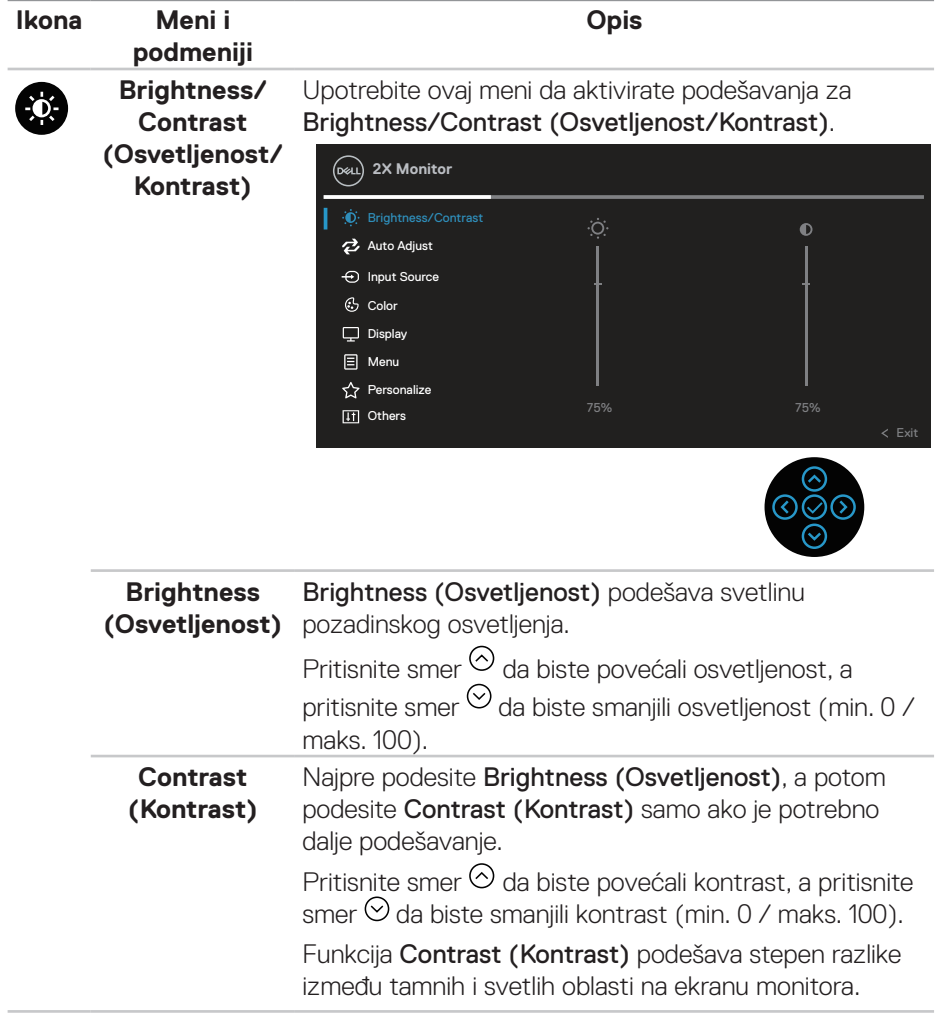

 $(\overline{DCL}$ 

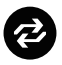

### **Auto Adjust (Automatsko podešavanje)**

Koristite ovaj meni da biste aktivirali Auto Adjust (Automatsko podešavanje) (dostupno samo za VGA ulaz).

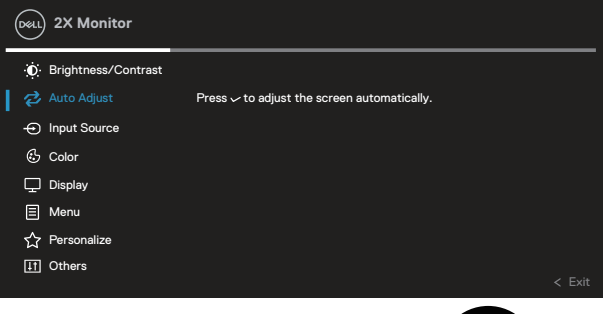

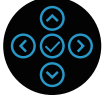

Auto Adjust (Automatsko podešavanje) omogućava da se monitor samostalno podesi prema ulaznom video signalu. Nakon korišćenja opcije Auto Adjust (Automatsko podešavanje), možete dalje da fino podesite monitor koristeći opcije Pixel Clock (Takt piksela) (Coarse / Grubo) i Phase (Faza) (Fine / Fino) u okviru podešavanja za opciju Display (Prikaz).

NAPOMENA: U većini slučajeva, opcija Auto Adjust (Automatsko podešavanje) daje najbolju sliku za vašu konfiguraciju.

NAPOMENA: Opcija Auto Adjust (Automatsko podešavanje) dostupna je samo kada koristite analogni (VGA) konektor.

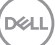

# $\bigoplus$

#### **Input Source (Izvor ulaza)**

Koristite meni Input Source (Izvor ulaza) da biste birali između različitih video signala koji mogu da budu povezani sa vašim monitorom.

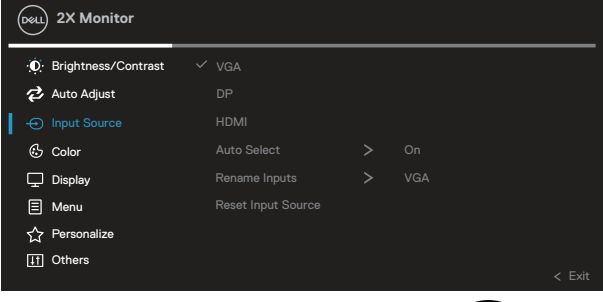

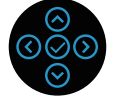

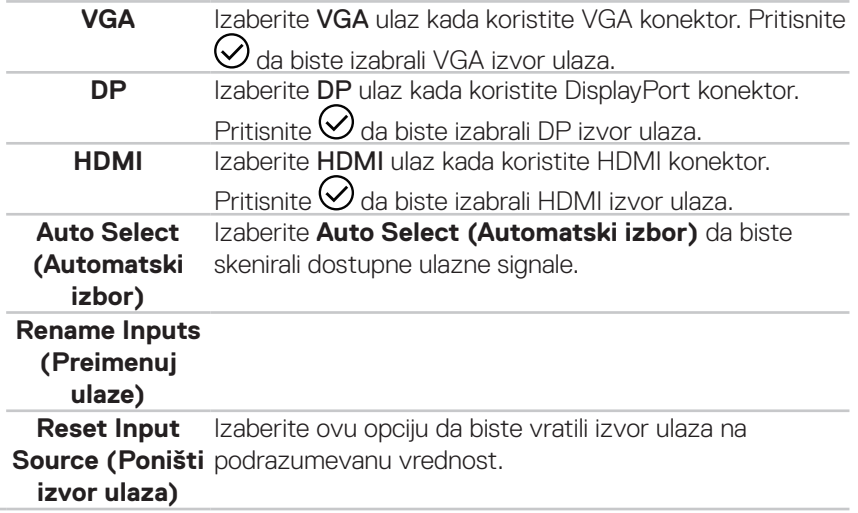

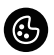

**Color (Boja)** Koristite opciju Color (Boja) da biste podesili režim podešavanja boje.

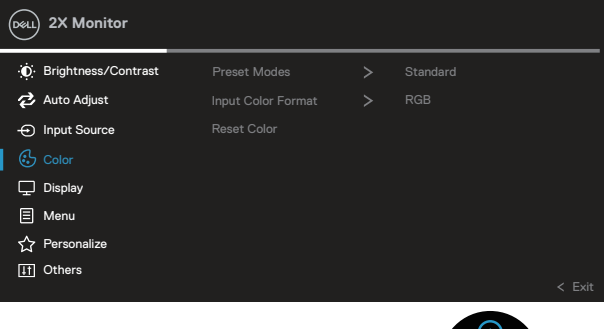

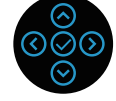

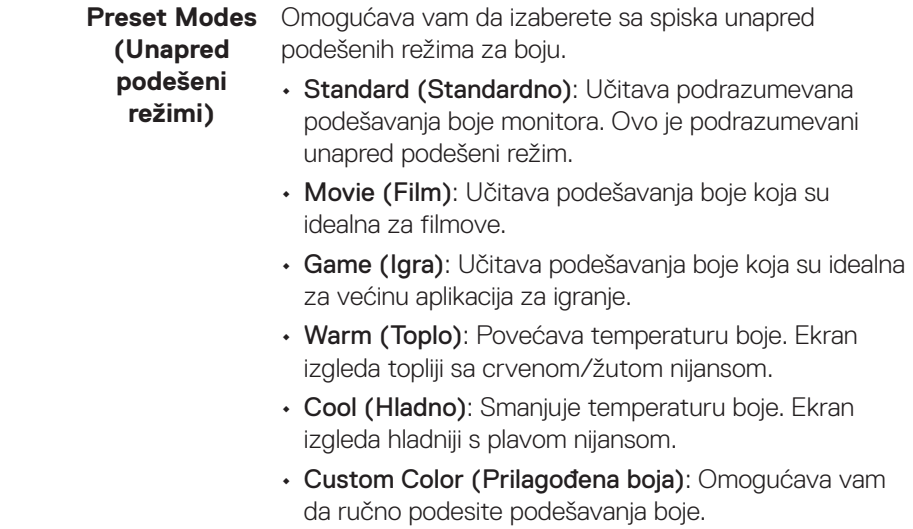

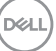

Pritisnite smerove <sup>⊙</sup> i <sup>⊙</sup> da biste podesili vrednosti tri boje (R, G, B) i kreirali sopstveni unapred podešeni režim boje.

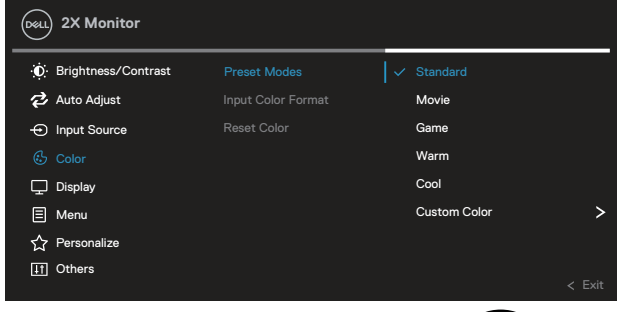

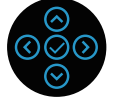

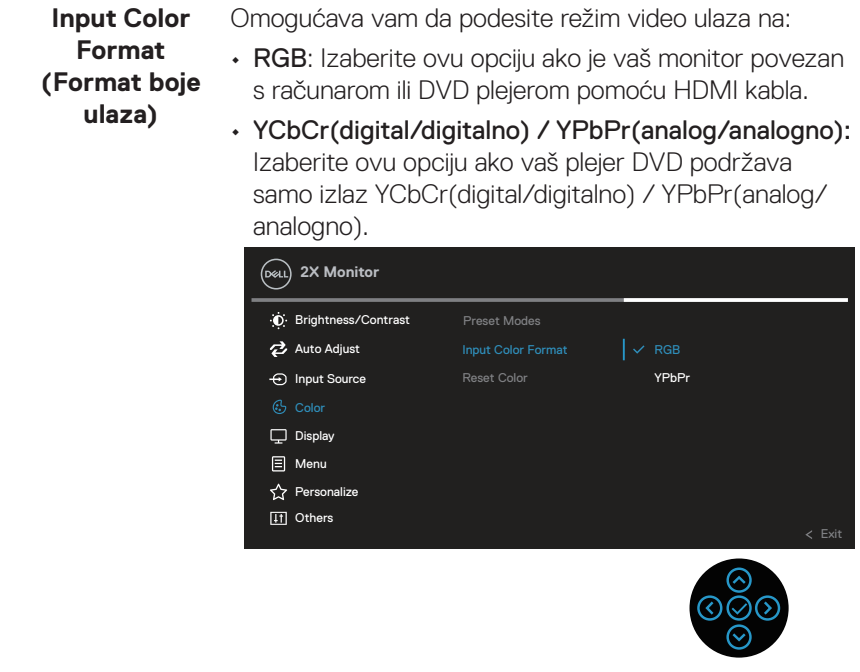

(dell

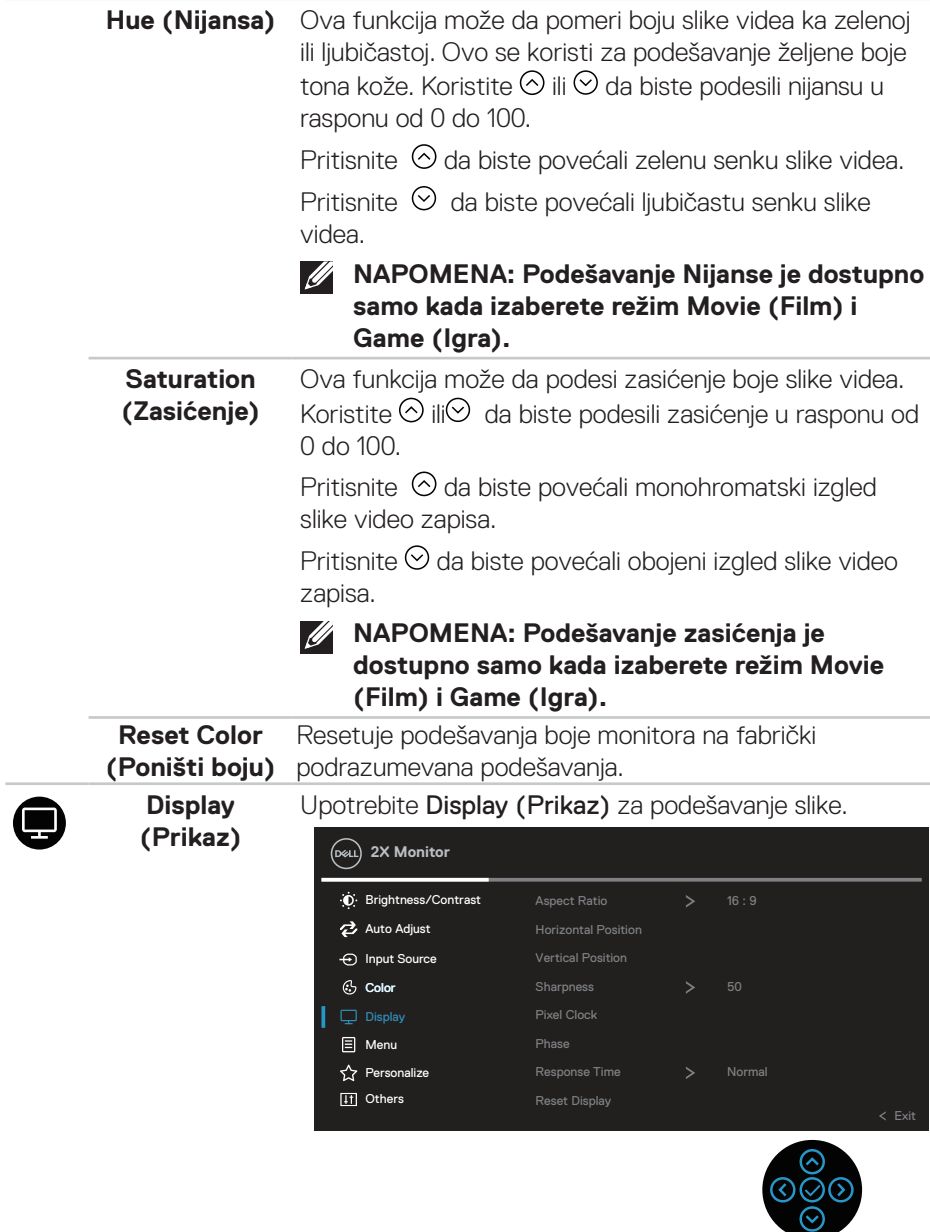

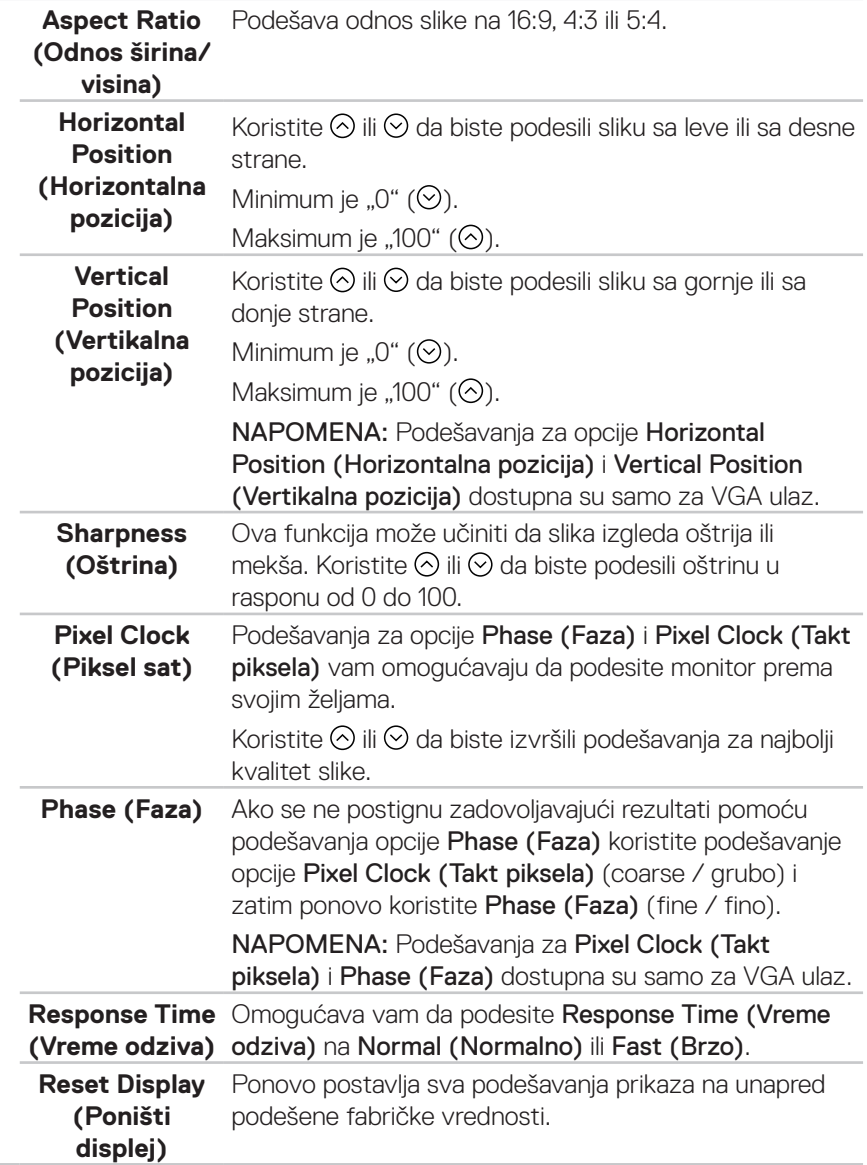

 $(\overline{Q}$ 

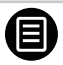

**Menu (Meni)** Izaberite ovu opciju da biste izmenili podešavanja OSD-a, kao što su jezici OSD-a, vreme tokom kojeg se meni zadržava na ekranu itd.

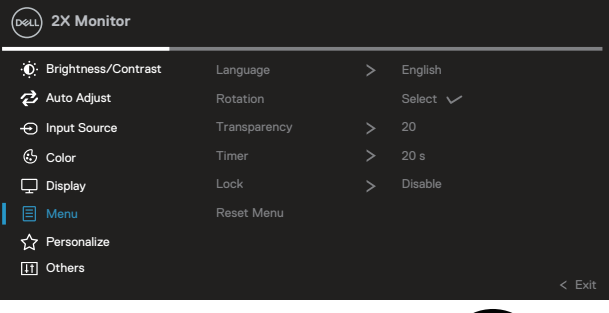

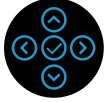

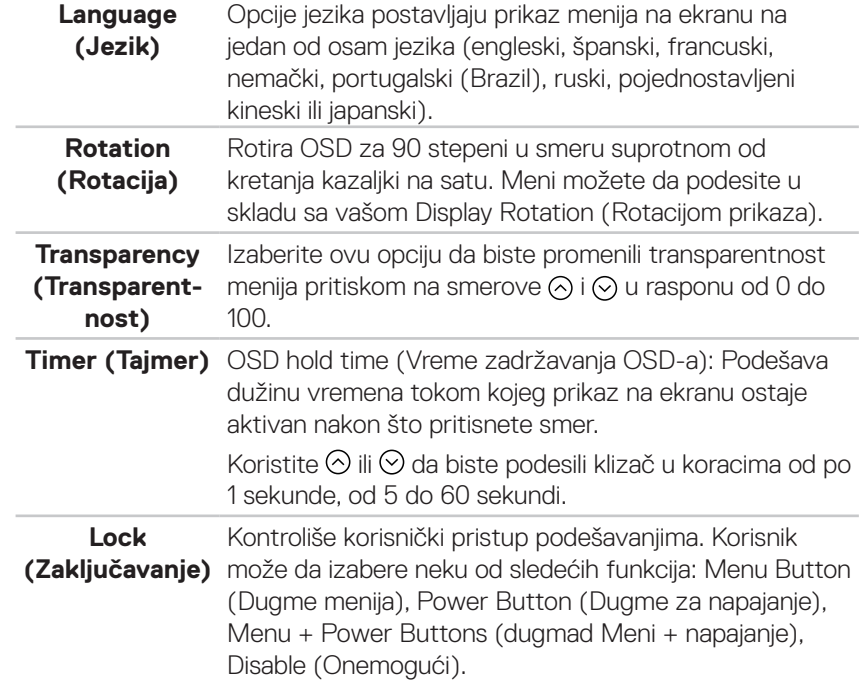

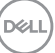

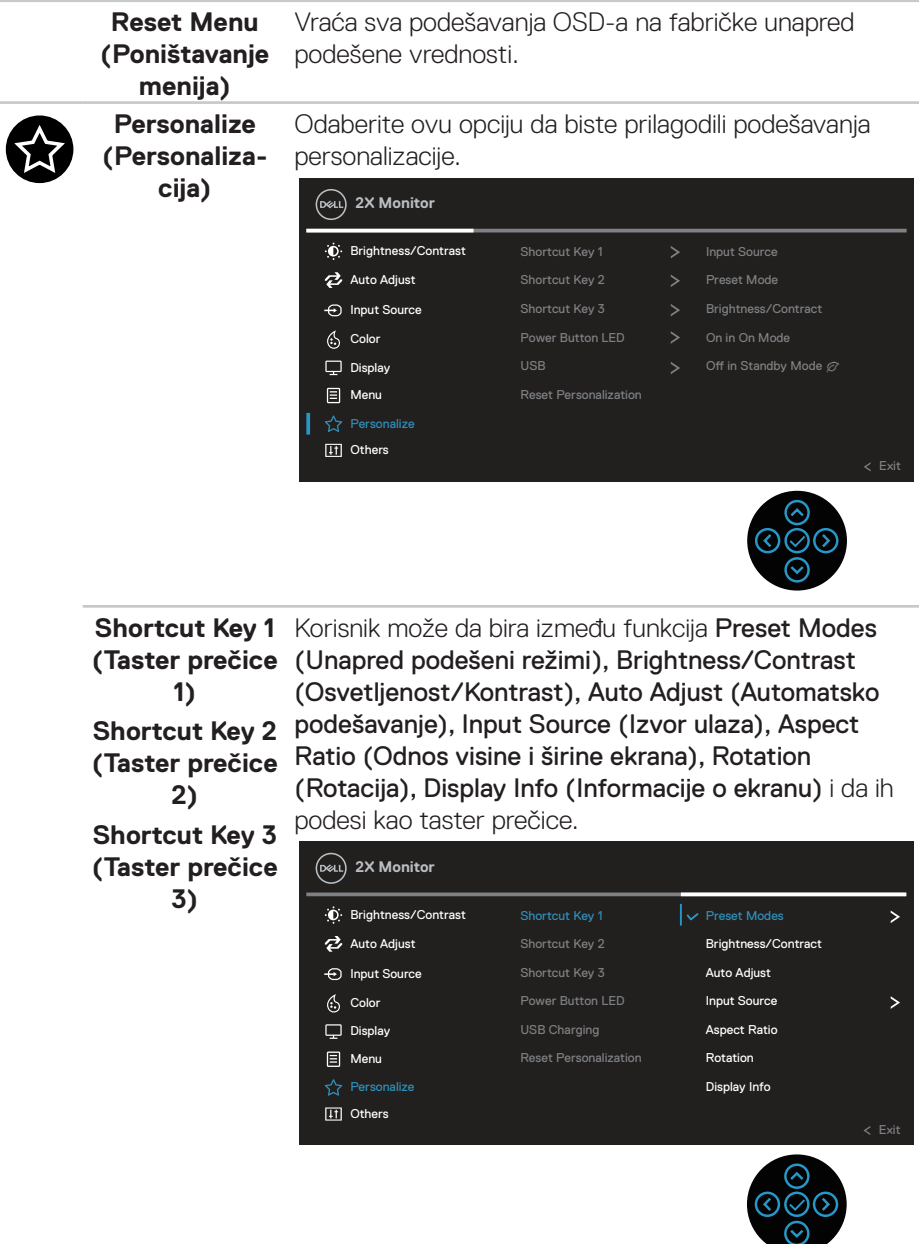

 $($ DELL

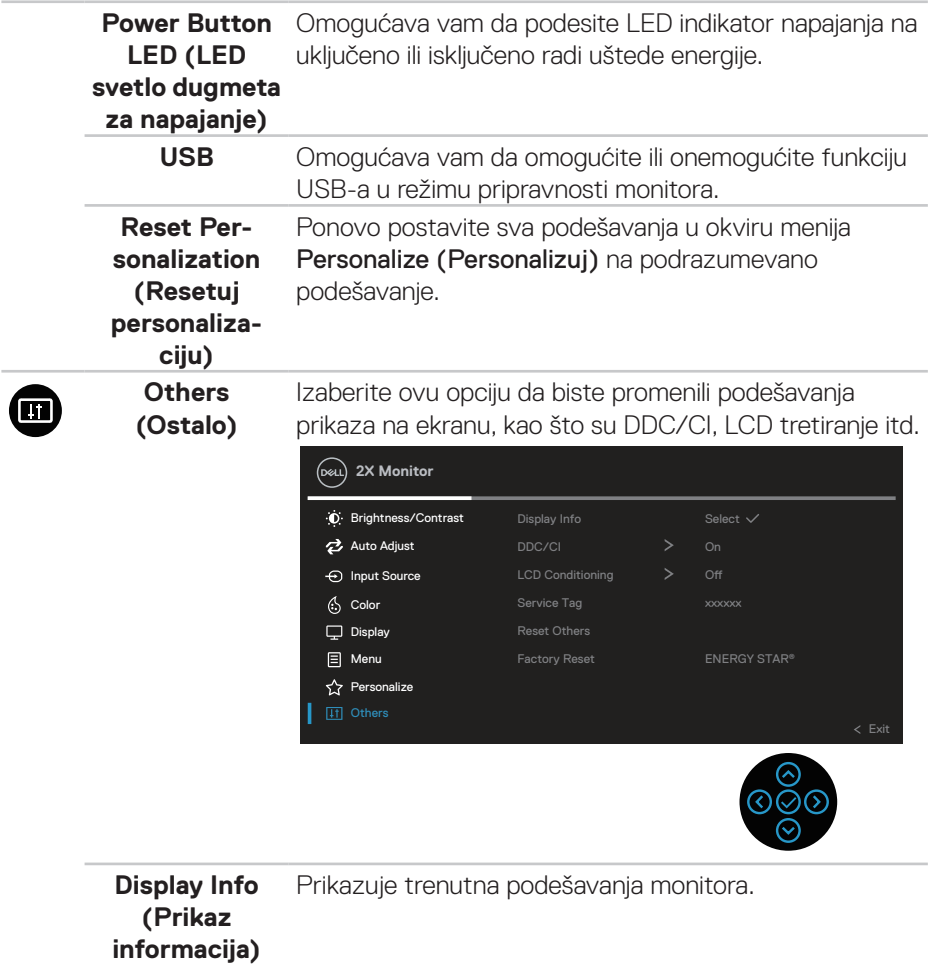

**DDC/CI** DDC/CI (Kanal za podatke prikaza/Komandni interfejs) omogućava podešavanje parametara monitora (osvetljenje, balans boje itd) putem softvera na računaru.

> Ovu funkciju možete da deaktivirate izborom opcije Off (Isključeno).

Omogućite ovu funkciju izborom opcije on (uključeno) za najbolje korisničko iskustvo i optimalne performanse vašeg monitora.

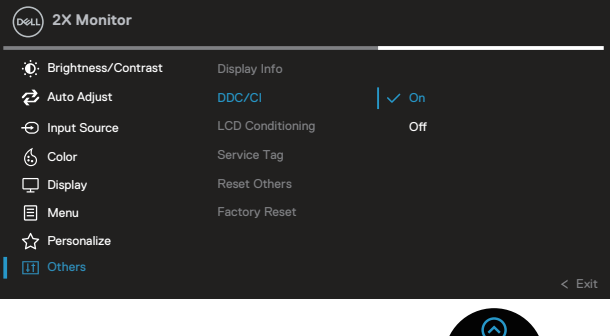

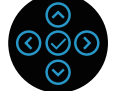

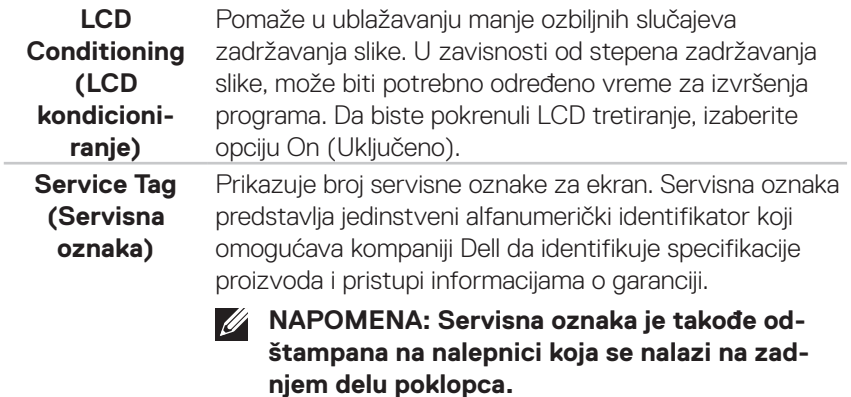

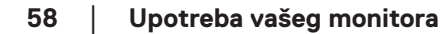

**D**&LI

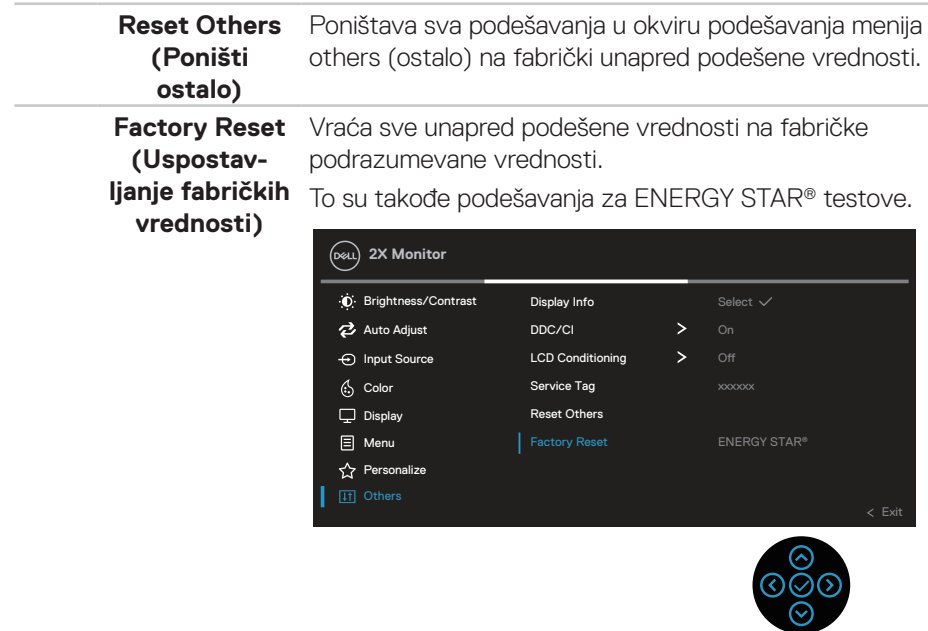

**NAPOMENA: Vaš monitor ima ugrađenu funkciju za automatski kalibraciju osvetljenosti da bi se nadoknadilo starenje LED-a.**

DELL

#### **Zaključavanje menija i dugmeta za napajanje**

Sprečava korisnike da pristupe podešavanjima menija prikaza na ekranu ili da ih promene.

Podrazumevano, podešavanje zaključavanja menija i dugmeta za napajanje je onemogućeno.

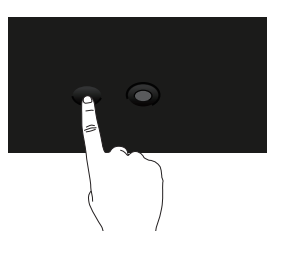

Da biste pristupili meniju za zaključavanje, pritisnite i držite smer Up (Nagore) ili Down (Nadole) ili Left (Nalevo) ili Right (Nadesno) četiri sekunde. Meni zaključavanja se pojavljuje u donjem desnom uglu ekrana.

**NAPOMENA: Meniju zaključavanja se može pristupiti pomoću ovog metoda kada su dugmad menija i napajanja u otključanom stanju.**

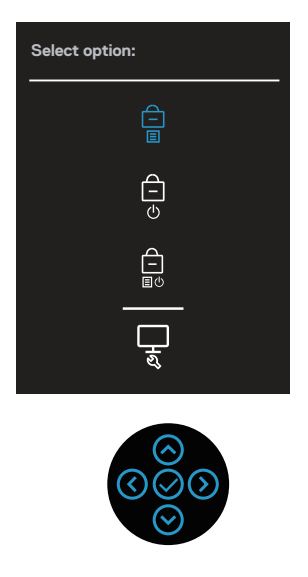

**D**&LI

Da biste pristupili meniju za otključavanje, pritisnite i držite smer Up (Nagore) ili Down (Nadole) ili Left (Nalevo) ili Right (Nadesno) četiri sekunde. Meni otključavanja se pojavljuje u donjem desnom uglu ekrana.

#### **NAPOMENA: Meniju otključavanja se može pristupiti pomoću ovog metoda kada su dugmad menija i napajanja u zaključanom stanju**.

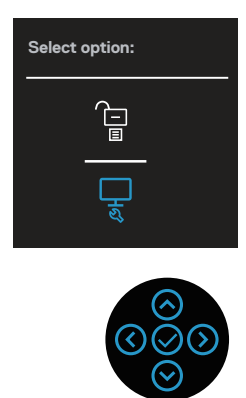

Postoje tri opcije zaključavanja.

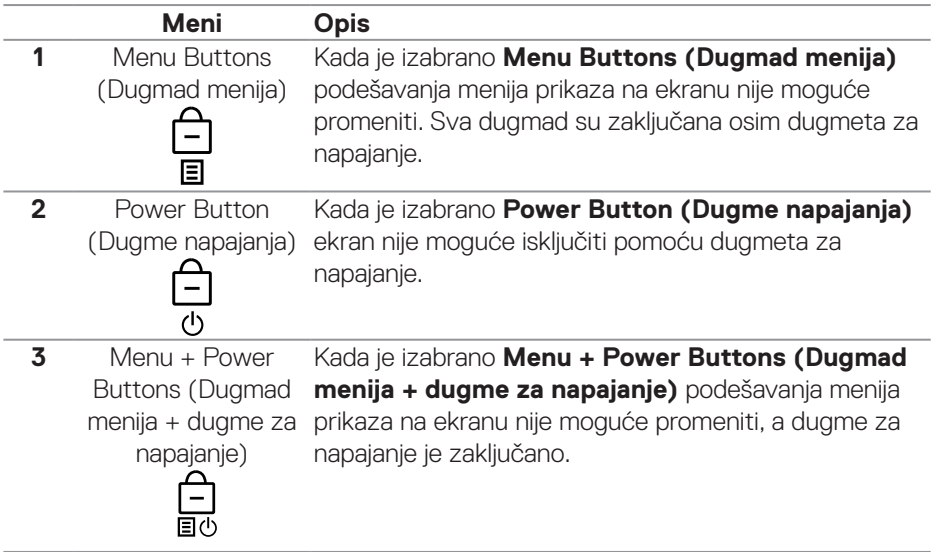

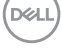

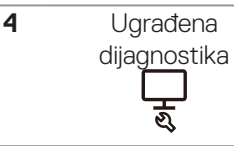

Pogledajte [Ugrađena dijagnostika](#page-73-0) za više informacija.

#### **NAPOMENA: Da biste pristupili meniju za zaključavanje ili otključavanje – pritisnite i držite smer Up (Nagore) ili Down (Nadole) ili Left (Nalevo) ili Right (Nadesno) četiri sekunde.**

U sledećim scenarijima, ikona  $\bigcirc$  se pojavljuje na centru ekrana:

- Kada je pritisnut smer Up (Nagore) ili Down (Nadole) ili Left (Nalevo) ili Right (Nadesno). Ovo označava da su dugmad menija prikaza na ekranu u zakliučanom stanju.
- Kada je pritisnuto dugme za napajanje. Ovo označava da je dugme za napajanje u zaključanom stanju.
- Kada je pritisnut smer Up (Nagore) ili Down (Nadole) ili Left (Nalevo) ili Right (Nadesno) ili dugme za napajanje. Ovo označava da su dugmad menija prikaza na ekranu i dugme za napajanje u zaključanom stanju.

### **Otključavanje dugmadi menija prikaza na ekranu i dugmeta za napajanje**:

- 1. Pritisnite i držite smer Up (Nagore) ili Down (Nadole) ili Left (Nalevo) ili Right (Nadesno) četiri sekunde. Pojavljuje se meni za otključavanje.
- 2. Izaberite ikonu  $\boxed{\Box}$  za otključavanje da biste otključali dugmad na ekranu.

#### **Poruke upozorenja prikaza na ekranu**

The current input timing is not supported by the monitor display. Please change your input timing to 1920x1080, 60Hz or any other monitor listed timing as per the monitor specifications.

Kada monitor ne podržava određeni režim rezolucije, prikazaće se sledeća poruka:

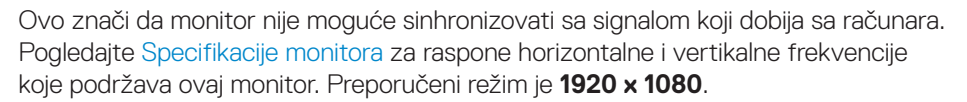

#### **NAPOMENA: Ova poruka se može neznatno razlikovati u zavisnosti od povezanog ulaznog signala.**

Videćete sledeću poruku pre nego što se funkcija **DDC/CI** onemogući:

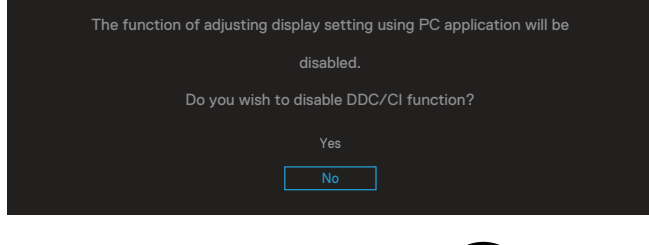

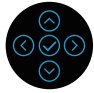

Videćete sledeću poruku pre nego što se funkcija **Lock (Zaključavanje)** aktivira:

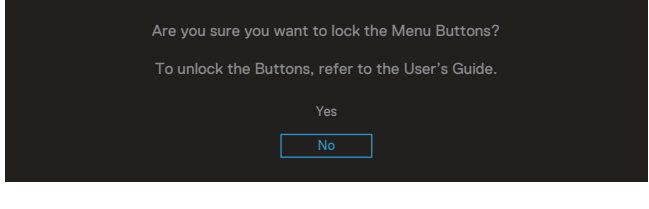

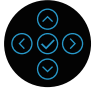

Kada monitor uđe u režim uštede energije, prikazuje se sledeća poruka:

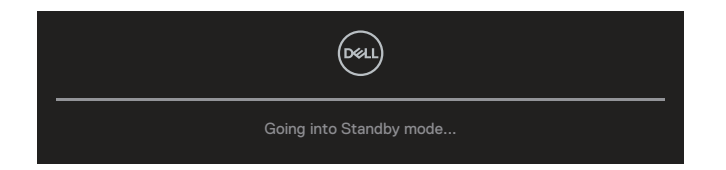

Aktivirajte računar i probudite monitor da biste pristupili u OSD.

#### **NAPOMENA: Ova poruka se može neznatno razlikovati u zavisnosti od povezanog ulaznog signala.**

Ako VGA, HDMI ili DisplayPort kabl nisu povezani, pojaviće se pokretni dijalog kao što je prikazano u nastavku. Monitor će ući u Standby Mode (Režim za štednju energije) nakon 4 minuta ako se ostavi u ovom stanju.

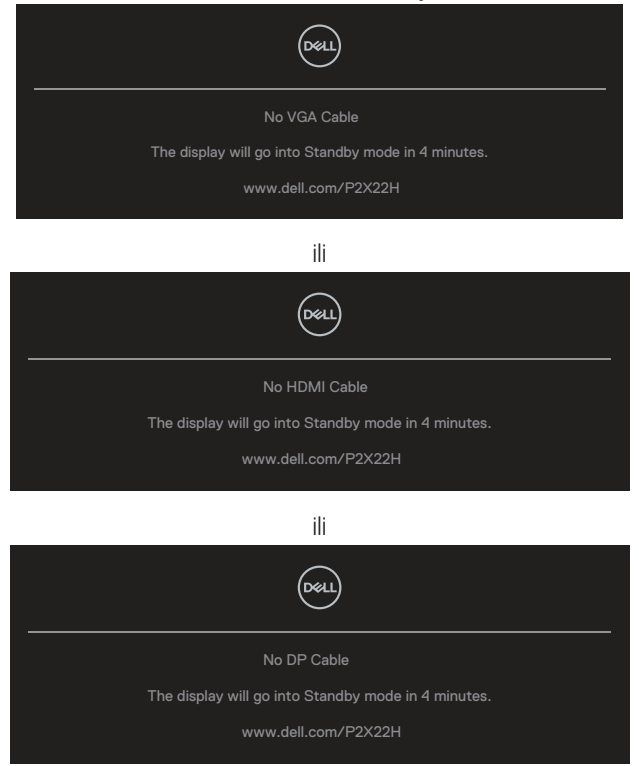

**NAPOMENA: Ova poruka se može neznatno razlikovati u zavisnosti od povezanog ulaznog signala.**

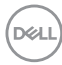

Poruka upozorenja o potrošnji energije ispod će važiti za funkcije **Brightness (Osvetljenosti)** prvi put kada korisnik podesi nivo funkcije Brightness (Osvetljenost) iznad podrazumevanog nivoa.

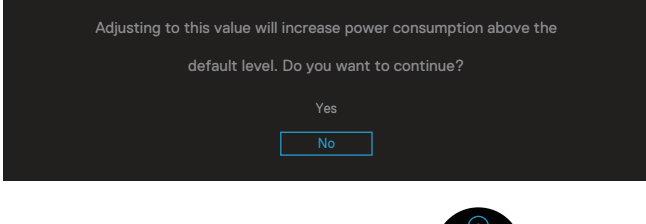

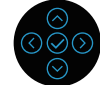

Kada je izabrano **Factory Reset (Ponovno postavljanje na fabričke vrednosti)**, prikazuje se sledeća poruka:

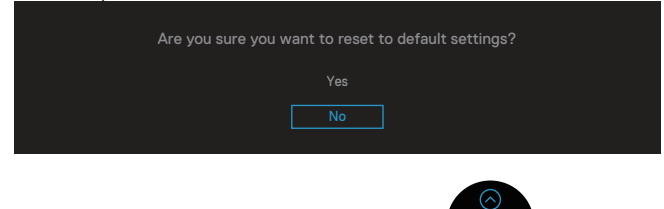

Kada izaberete "Yes" (Da) za ponovno postavljanje na podrazumevana podešavanja, prikazaće se sledeća poruka:

DEL

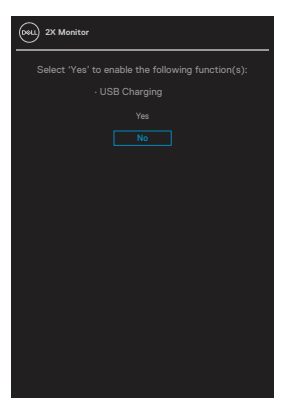

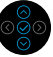

Za više informacija pogledajte [Rešavanje problema](#page-71-0).

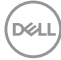

## **Podešavanje maksimalne rezolucije**

Da biste podesili maksimalnu rezoluciju za monitor:

U operativnim sistemima Windows® 7, Windows® 8, Windows® 8.1:

- 1. Samo za Windows 8 ili Windows 8.1, odaberite Desktop pločicu da se prebacite na klasičan desktop.
- 2. Kliknite desnim tasterom na radnu površinu i kliknite na opciju **Screen Resolution (Rezolucija ekrana)**.
- 3. Kliknite na padajuću listu rezolucije ekrana i izaberite **1920 x 1080**.
- 4. Kliknite na dugme **OK**.

U operativnom sistemu Windows® 10:

- 1. Kliknite desnim tasterom na radnu površinu i kliknite na **Display settings (Postavke ekrana)**.
- 2. Kliknite na dugme **Advanced display settings (Napredna podešavanja ekrana)**.
- 3. Kliknite na padajuću listu **Resolution (Rezolucija)** i izaberite **1920 x 1080**.
- 4. Kliknite na **Apply (Primeni)**.

Ako ne vidite **1920 x 1080** kao opciju, možda je potrebno da ažurirate upravljački program za grafičku karticu. U zavisnosti od vašeg računara, dovršite jedan od sledećih postupaka:

Ako imate Dell desktop ili prenosivi računar:

• Idite na **[www.dell.com/support](https://www.dell.com/support)**, unesite servisnu oznaku vašeg računara i preuzmite najnoviji upravljački program za vašu grafičku karticu.

Ako koristite računar koji nije proizvela kompanija Dell (prenosivi ili desktop):

- Idite na lokaciju za podršku vašeg računara i preuzmite najnoviji upravljački program za grafički karticu.
- Idite na veb lokaciju vaše grafičke kartice i preuzmite najnoviji upravljački program za grafičku karticu.

DØLI

## **Upotreba nagiba, okretanja i vertikalnog izvlačenja**

**NAPOMENA: Sledeća uputstva važe samo za kačenje postolja koje je**   $\mathscr U$ **isporučeno zajedno s vašim monitorom. Ako kačite postolje koje ste kupili od nekog drugog proizvođača, pratite uputstva za podešavanje koja su priložena uz to postolje.**

#### **Nagib, okretanje**

Kada je postolje povezano s monitorom, možete da nagnete ili okrećete monitor za postizanje najudobnijeg ugla gledanja.

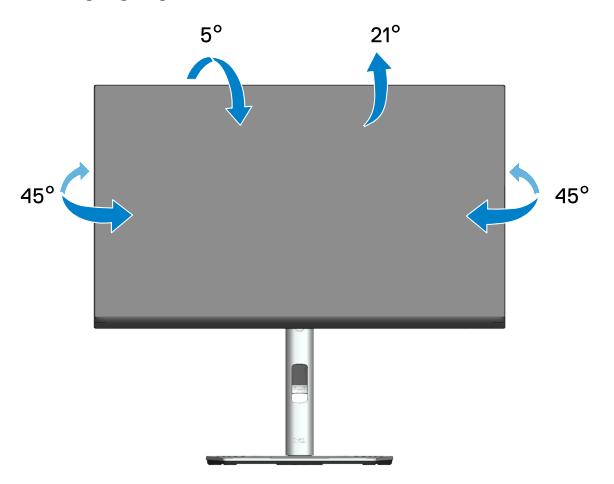

**NAPOMENA: Postolje je odvojeno prilikom otpreme monitora iz fabrike.**

#### **Vertikalno izvlačenje**

**NAPOMENA: Postolje se može vertikalno produžiti najviše 150 mm.** 

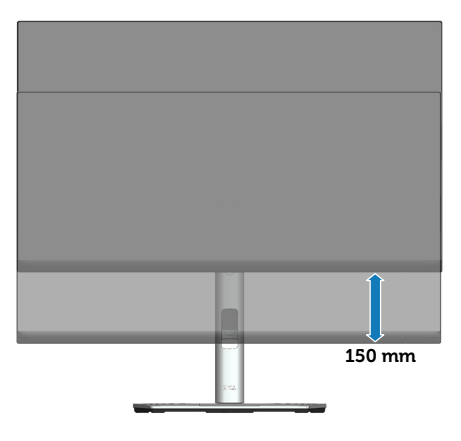

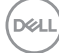

#### **Rotiranje monitora**

Pre nego što rotirate monitor, vaš monitor treba da bude vertikalno izvučen u potpunosti (vertikalno izvlačenje) i u potpunosti nagnut nagore da bi se izbeglo udaranje donje ivice monitora.

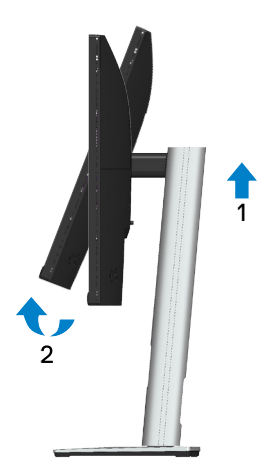

#### **Rotate clockwise (Rotiranje u smeru kazaljke na satu)**

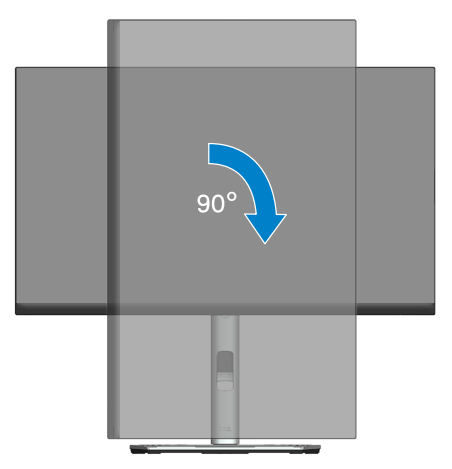

DELL

**Rotate counterclockwise (Rotiranje u smeru suprotnom od kazaljke na satu)**

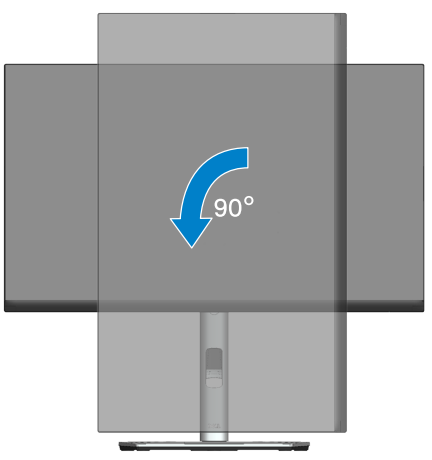

- **NAPOMENA: Da biste koristili funkciju rotacije ekrana (položeni i uspravni pogled) na vašem Dell računaru, potreban vam je upravljački program za grafičku karticu koji nije isporučen zajedno sa ovim monitorom. Da biste preuzeli upravljački program za grafičku karticu, idite na [www.dell.com/support](https://www.dell.com/support) i pogledajte odeljak Download (Preuzimanje) za Video Drivers (Upravljački programi za grafičke kartice) za najnovija ažuriranja upravljačkog programa.**
- **NAPOMENA: Kada se nalazite u režimu uspravnog pogleda, može doći do degradacije performansi u grafički zahtevnim aplikacijama (3D igre i slično).**

**D**&LI

#### **Prilagođavanje podešavanja prikaza rotacije vašeg sistema**

Nakon što rotirate monitor, potrebno je da završite dolenavedeni postupak da biste prilagodili podešavanja prikaza rotacije vašeg sistema.

**NAPOMENA: Ako koristite monitor s računarom koji nije proizvela U kompanija Dell, potrebno je da odete na veb lokaciju upravljačkog programa grafičke kartice ili veb lokaciju proizvođača vašeg računara**  za informacije o rotiranju "sadržaja" na vašem ekranu.

Za prilagođavanje podešavanja prikaza rotacije:

- 1. Kliknite desnim tasterom na radnu površinu i kliknite na opciju **Properties (Svojstva)**.
- 2. Izaberite karticu **Settings (Podešavanja)** i kliknite na **Advanced (Napredno)**.
- 3. Ako imate ATI grafičku karticu, izaberite karticu **Rotation (Rotacija)** i podesite željenu rotaciju.
- 4. Ako imate NVIDIA grafičku karticu, kliknite na karticu **NVIDIA**, u koloni na levoj strani i izaberite opciju **NVRotate** i zatim izaberite željenu rotaciju.
- 5. Ako imate grafičku karticu Intel®, izaberite karticu **Intel** grafike, kliknite na **Graphic Properties (Svojstva grafičke kartice)**, izaberite karticu **Rotation (Rotacija)** ti zatim podesite željenu rotaciju.
- **NAPOMENA: Ako ne možete da nađete opciju rotacije ili ako ona ne radi pravilno, idite na [www.dell.com/support](https://www.dell.com/support) i preuzmite najnoviji upravljački program za vašu grafičku karticu.**

DØL

# <span id="page-71-0"></span>**Rešavanje problema**

**UPOZORENJE: Pre nego što započnete s bilo kojom od procedura u ovom odeljku, pratite** [Bezbednosna uputstva](#page-5-0)**.**

## **Samotestiranje**

Vaš monitor ima funkciju samostalnog testiranja koja vam omogućava da proverite da li monitor pravilno funkcioniše. Ako su vaš monitor i računar pravilno povezani, ali ekran monitora ostaje zatamnjen, pokrenite samostalni test monitora izvođenjem sledećih koraka:

- 1. Isključite i računar i monitor.
- 2. Isključite sve video kablove iz monitora. Na ovaj način, računar ne mora da bude uključen.
- 3. Uključite monitor.

Pokretni dijalog bi trebalo da se pojavi na ekranu (na crnoj pozadini) ako monitor ne može da otkrije video signal, a radi ispravno. Kada se nalazi u režimu samostalnog testiranja, LED indikator napajanja ostaje bele boje. Takođe, u zavisnosti od izabranog ulaza, jedan od dijaloga prikazanih ispod će se kontinuirano pomerati preko ekrana.

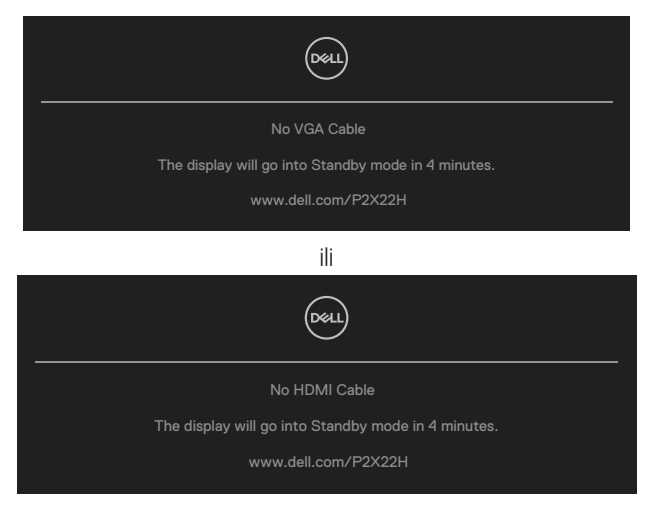

ili

**DGL**
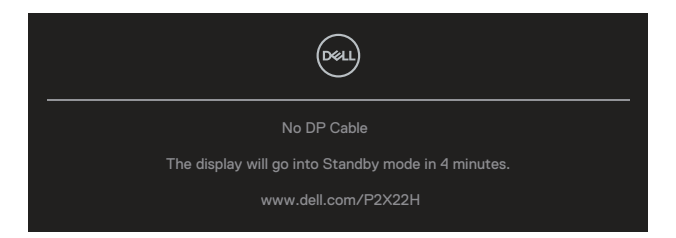

4. Ovo polje takođe se pojavljuje tokom normalnog rada sistema, ako se video kabl izvuče ili ošteti.

5. Isključite monitor i ponovo povežite video kabl; zatim uključite i računar i monitor. Ako ekran vašeg monitora ostane prazan nakon korišćenja prethodnog postupka, proverite vašu video karticu i računar jer vaš monitor radi ispravno.

## **Ugrađena dijagnostika**

Vaš monitor ima ugrađen dijagnostički alat koji vam pomaže da odredite da li je bilo koja nepravilnost ekrana na koju naiđete deo problema s vašim monitorom ili s vašim računarom i video karticom.

Da biste izvršili ugrađenu dijagnostiku:

- 1. Proverite da li je ekran čist (da nema čestica prašine na površini ekrana).
- 2. Pomerite i držite džojstik pritisnutim nagore/nadole/nalevo/nadesno približno 4 sekunde dok se ne pojavi iskačući meni.

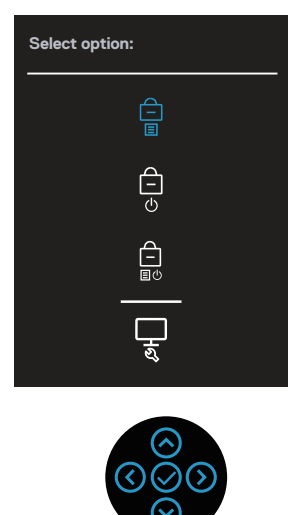

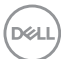

3. Pomerite džojstik da biste istakli ikonu Diagnostic (Dijagnostika) , a zatim pritisnite džojstik da biste potvrdili. Pojaviće se sivi obrazac za testiranje.

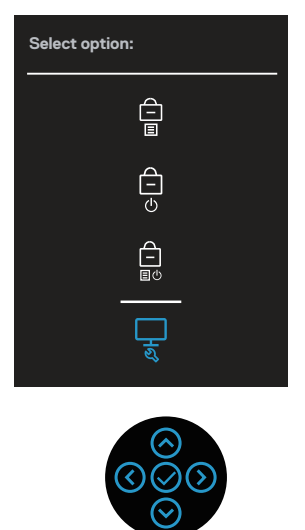

- 4. Pažljivo proverite da li postoje nepravilnosti na ekranu.
- 5. Pritisnite džojstik da biste promenili obrasce testiranja.
- 6. Ponovite korake 4 i 5 da biste proverili ekran s crvenim, zelenim, plavim, crnim i belim ekranima i ekranom s tekstom.
- 7. Pritisnite džojstik da biste zatvorili program za dijagnostiku.

DØLI

## **Uobičajeni problemi**

Sledeća tabela sadrži opšte informacije o uobičajenim problemima monitora na koje možete da naiđete, kao i moguća rešenja:

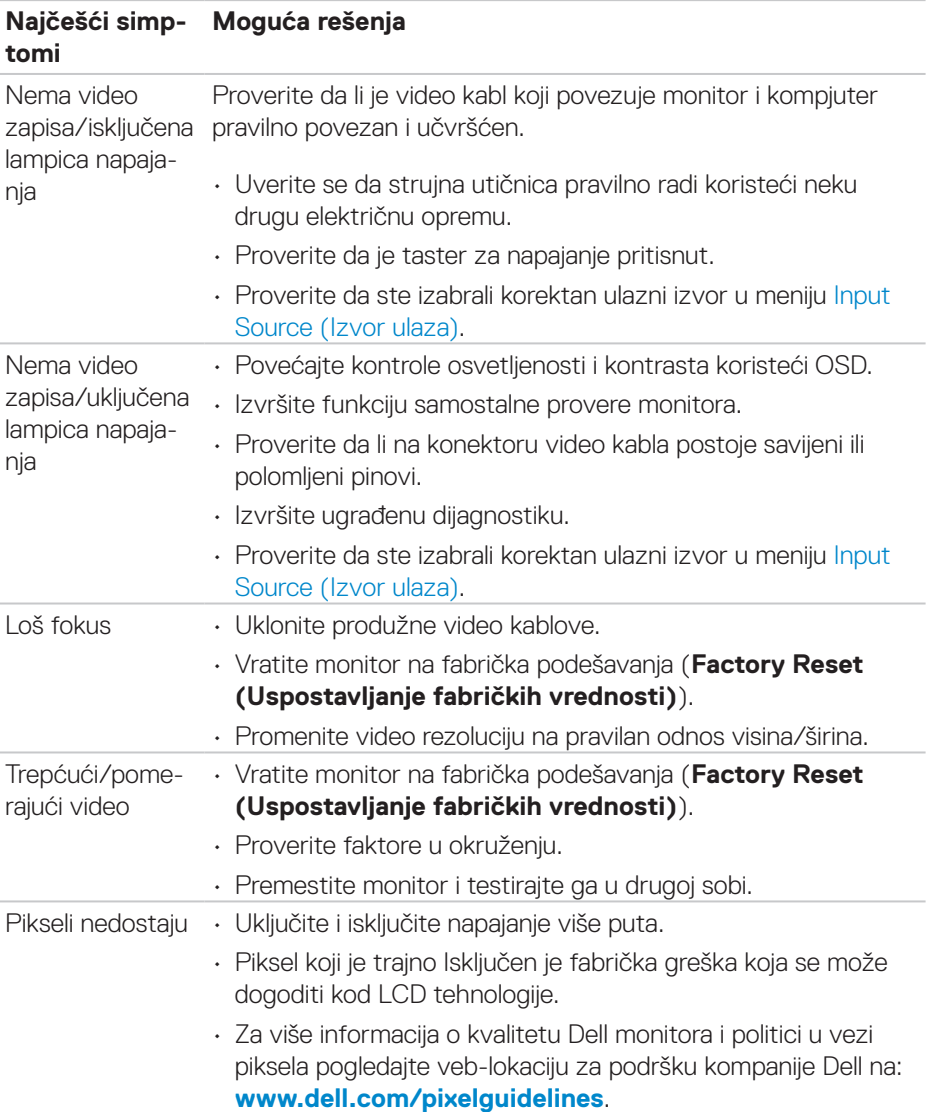

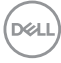

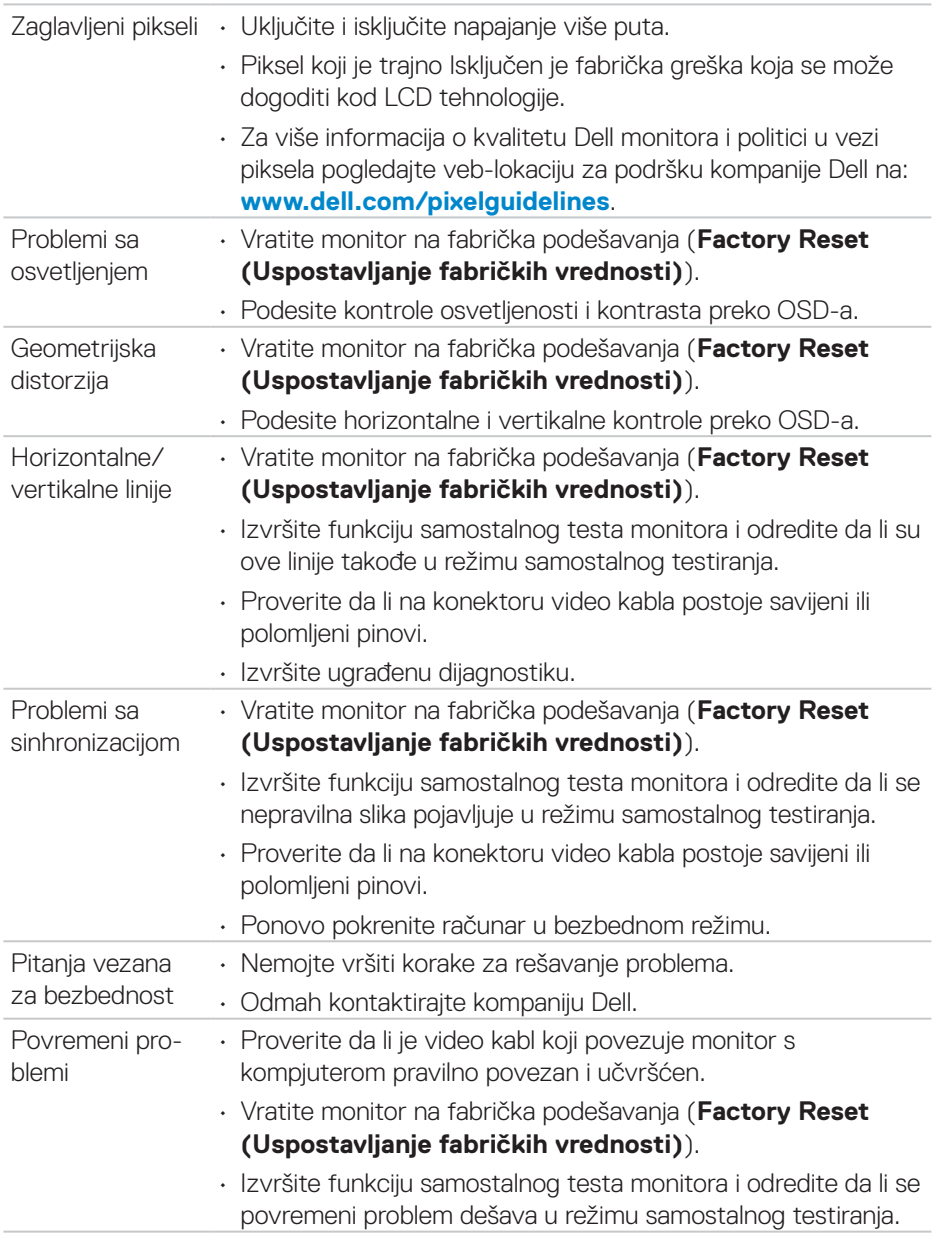

 $($ DELL

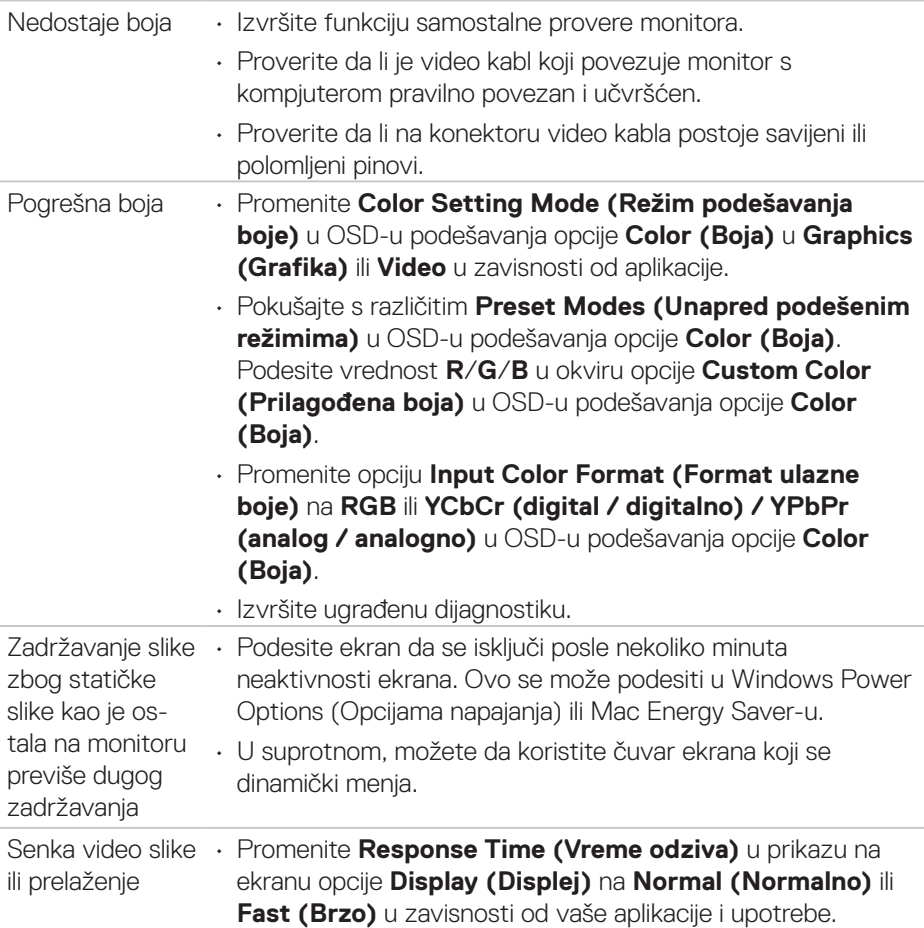

## **Problemi specifični za proizvod**

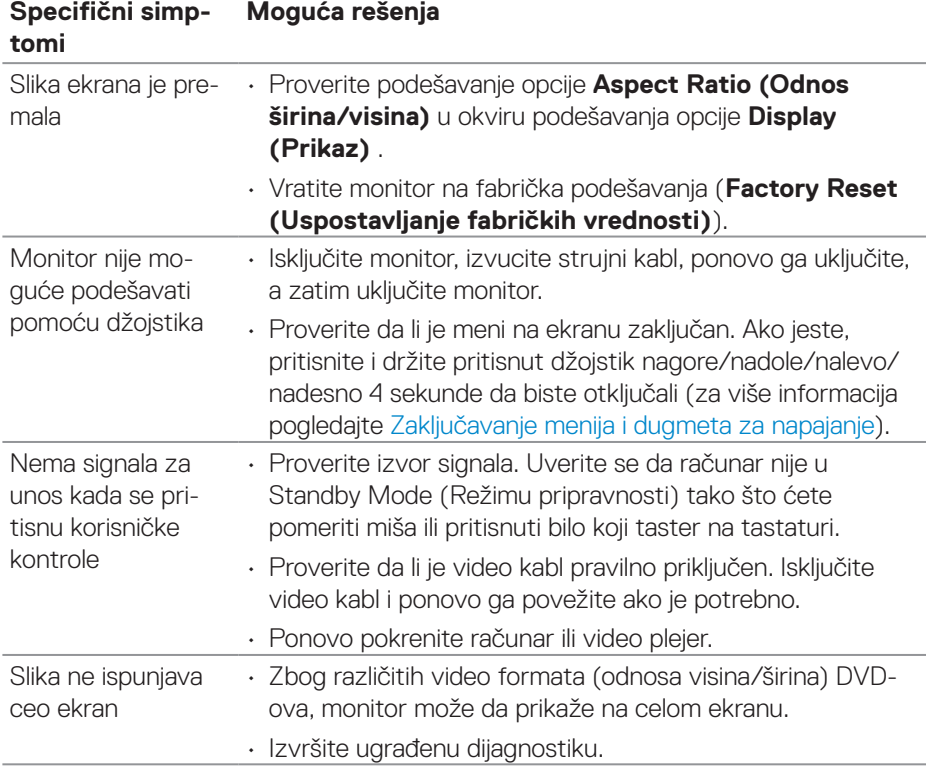

(dell

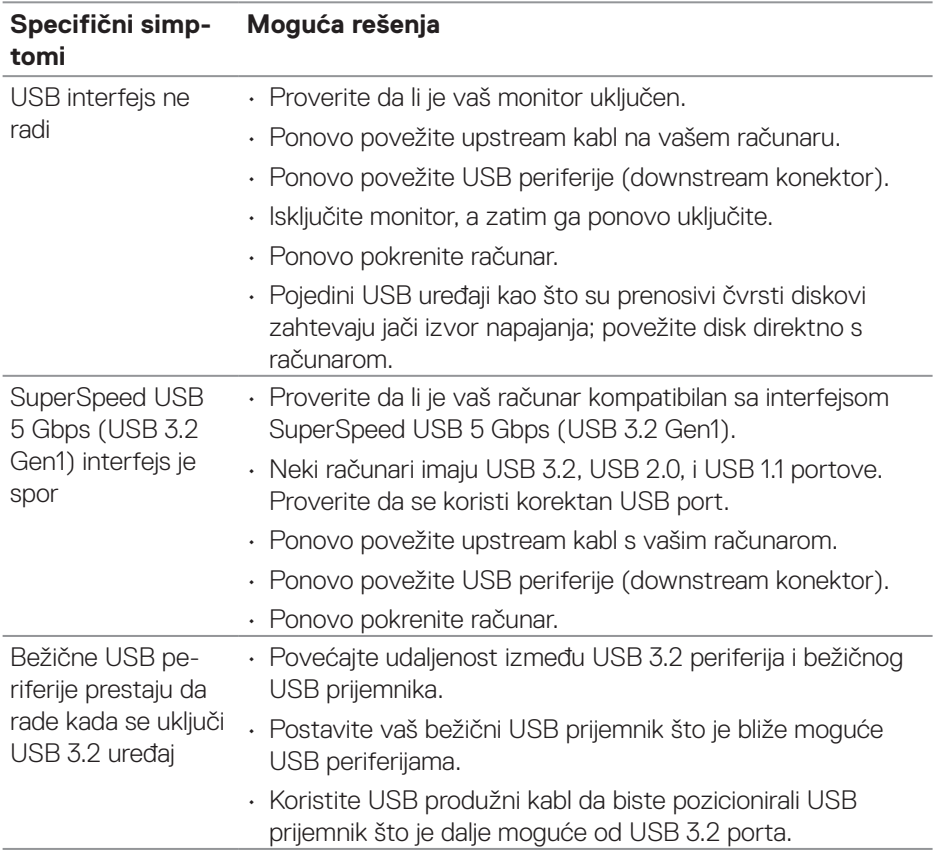

## **Problemi specifični za Univerzalnu serijsku magistralu (USB)**

(dell

# **Dodatak**

**UPOZORENJE: Upotreba kontrola, podešavanja ili postupaka izuzev onih koji su navedeni u vašoj dokumentaciji može prouzrokovati izlaganje strujnom udaru, opasnostima od električne struje i/ili mehaničkim opasnostima.**

Za informacije o bezbednosnim uputstvima pogledajte **Safety Environment and Regulatory Information / Bezbednosne, ekološke i regulatorne informacije (SERI)**.

### **FCC obaveštenja (samo za SAD) i druge regulatorne informacije**

Za obaveštenja od FCC i druge regulatorne informacije pogledajte veb lokaciju regulatorne usaglašenosti koja se nalazi na **[www.dell.com/regulatory\\_](https://www.dell.com/regulatory_compliance) [compliance](https://www.dell.com/regulatory_compliance)**.

### **Kontaktiranje s kompanijom Dell**

Za kupce u Sjedinjenim Državama, pozovite 800-WWW-DELL (800-999-3355).

#### **NAPOMENA: Ako nemate aktivnu internet vezu, možete da pronađete kontakt informacije na vašoj fakturi od kupovine, ambalaži, računu ili u Dell katalogu proizvoda.**

Kompanija Dell obezbeđuje više opcija za podršku i servisiranje na mreži i putem telefona. Dostupnost se razlikuje od države i proizvoda i neke usluge možda neće biti dostupne u vašem području.

- Tehnička podrška na mreži **[www.dell.com/support/monitors](https://www.dell.com/support/monitors)**
- Kontaktiranje s kompanijom Dell **[www.dell.com/contactdell](https://www.dell.com/contactdell)**

### **Baza podataka EU o oznakama energetske efikasnosti i list sa informacijama o proizvodu**

P2222H: **<https://eprel.ec.europa.eu/qr/549695>** P2422H: **<https://eprel.ec.europa.eu/qr/550826>** P2722H: **<https://eprel.ec.europa.eu/qr/545529>** P2222H WOST: **<https://eprel.ec.europa.eu/qr/562066>** P2422H WOST: **<https://eprel.ec.europa.eu/qr/562073>**

 **Dodatak** │ **81**

DØLI